<span id="page-0-0"></span>TEC Electronic Cash Register

# **MA-156-1 SERIES**

# **Owner's Manual**

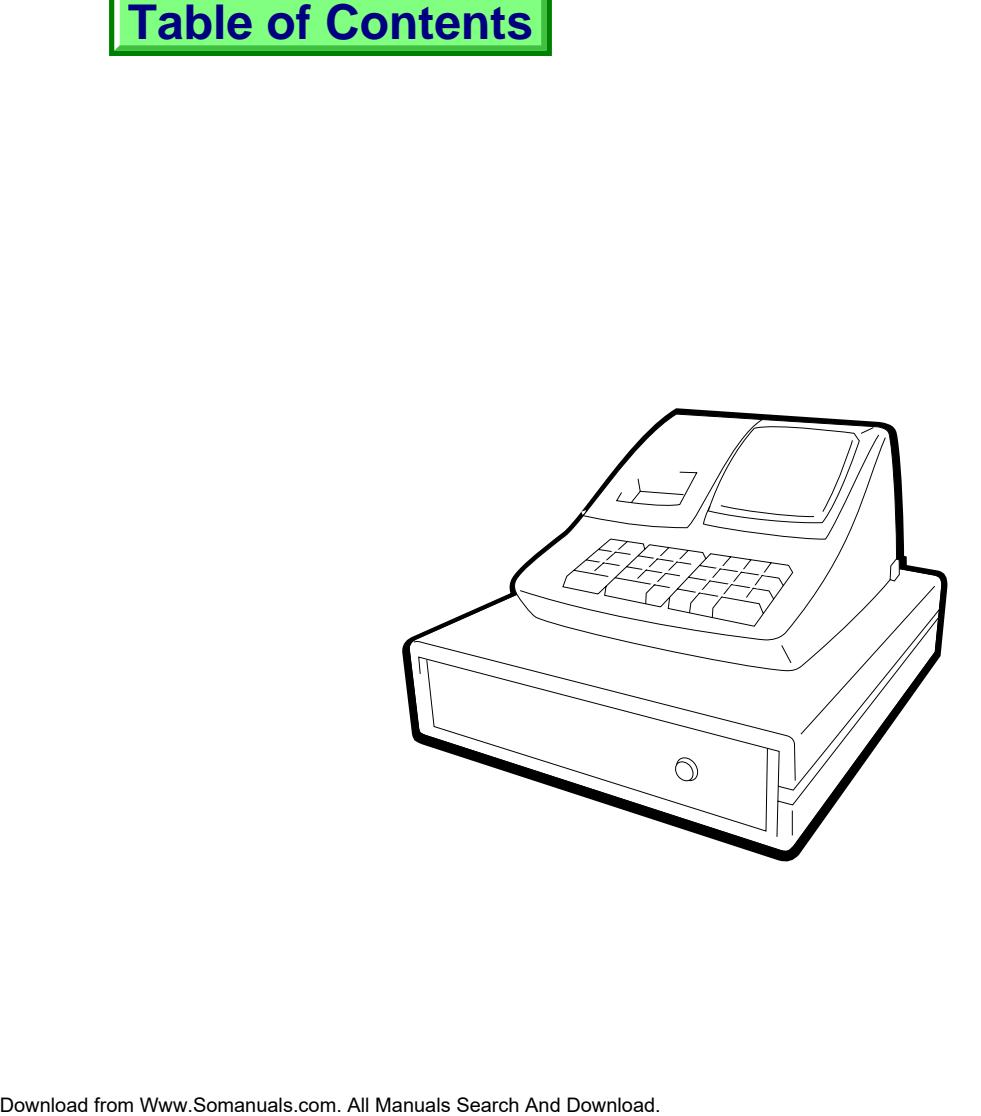

#### **NOTICE**

This equipment has been tested and found to comply with the limits for a Class A digital device, pursuant to Part 15 of the FCC Rules. These limits are designed to provide reasonable protection against harmful interference when the equipment is operated in a commercial environment. This equipment generates, uses, and can radiate radio frequency energy and, if not installed and used in accordance with the instruction manual, may cause harmful interference to radio communications. Operation of this equipment in a residential area is likely to cause harmful interference in which case the user will be required to correct the interference at his own expense. Changes or modifications not expressly approved by manufacturer for compliance could void the user's authority to operate the equipment.

**WARNING**

"This Class A digital apparatus meets all requirements of the Canadian Interference-Causing Equipment Regulations."

"Cet appareil numénque de la classe A respecte toutes les exigences du Règlement sur le matériel brouilleur du Canada."

#### **Safety Summary**

Personal safety in handling or maintaining the equipment is extremely important. Warnings and Cautions necessary for safe handling are included in this manual. All warnings and cautions contained in this manual should be read and understood before handling or maintaining the equipment.

Do not attempt to effect repairs or modifications to this equipment. If a fault occurs that cannot be rectified using the procedures described in this manual, turn off the power, unplug the machine, then contact your authorized TOSHIBA TEC representative for assistance.

#### **Meanings of Each Symbol**

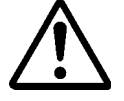

This symbol indicates warning items (including cautions). Specific warning contents are drawn inside the  $\triangle$  symbol. (The symbol on the left indicates a general caution.)

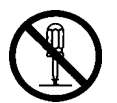

This symbol indicates prohibited actions (prohibited items). Specific prohibited contents are drawn inside or near the  $\Diamond$  symbol. (The symbol on the left indicates "no disassembling".)

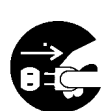

This symbol indicates actions which must be performed. Specific instructions are drawn inside or near the  $\bullet$  symbol. (The symbol on the left indicates "disconnect the power cord plug from the outlet".)

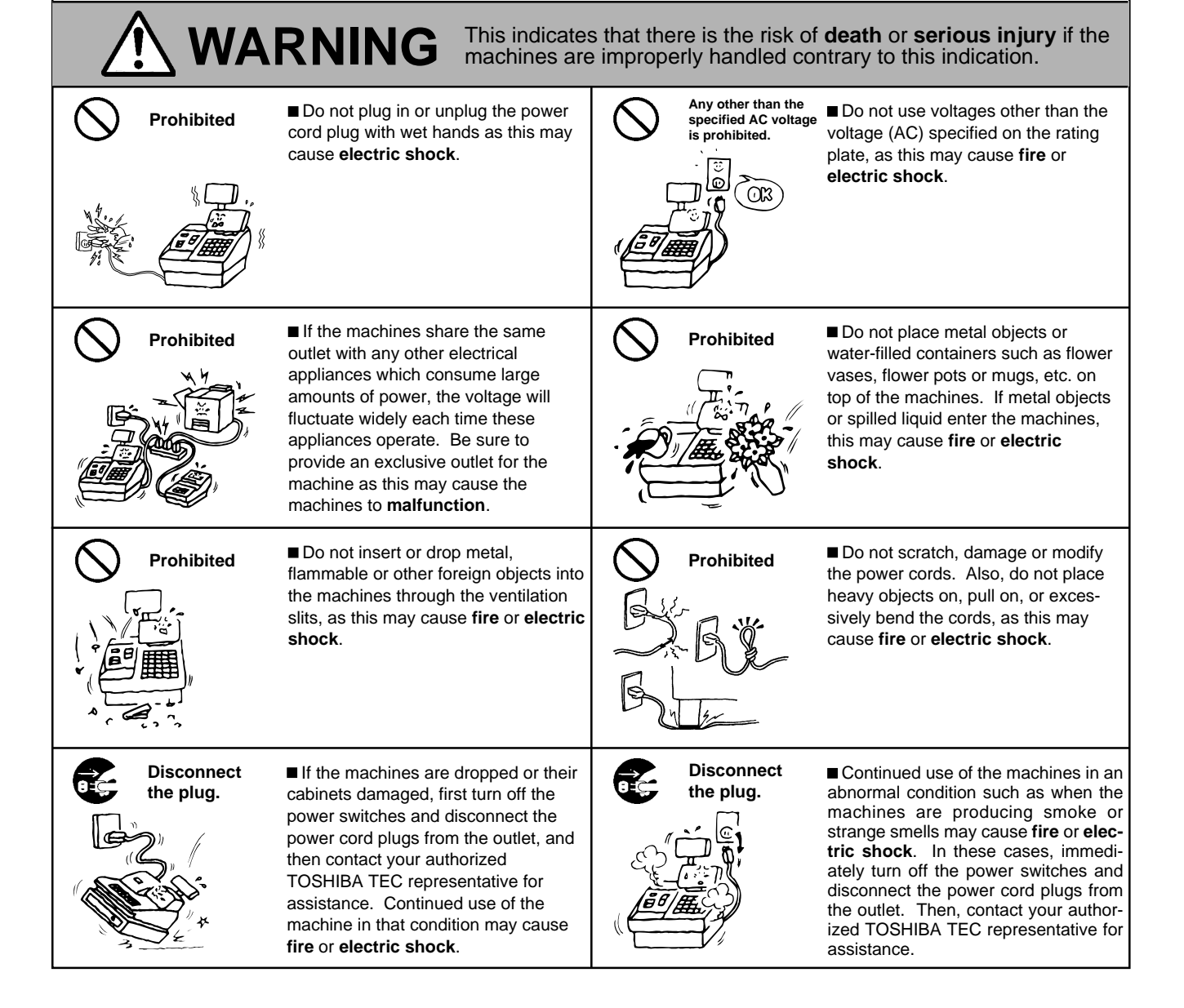

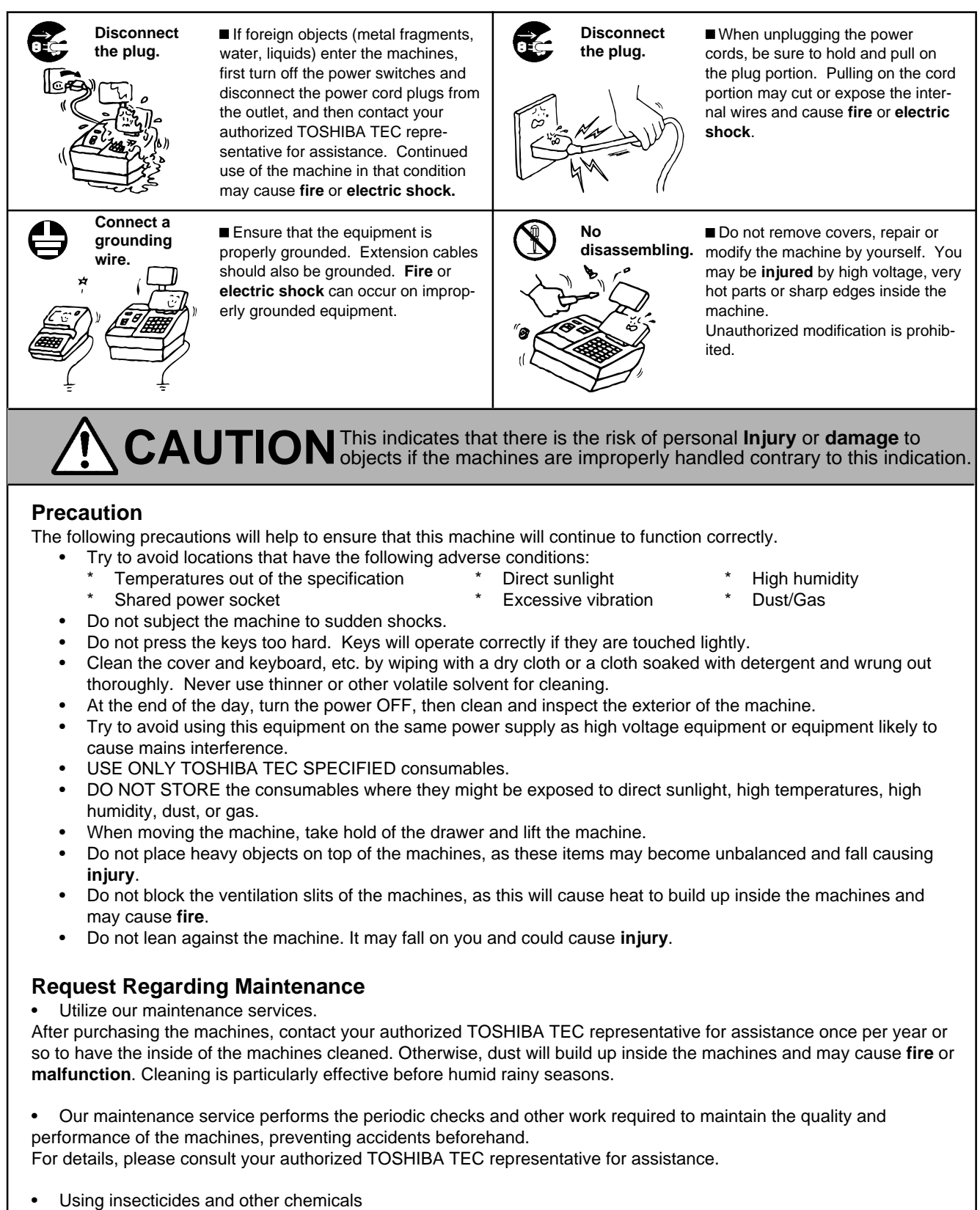

Do not expose the machines to insecticides or other volatile solvents, as this will deteriorate the cabinet or other parts or cause the paint to peel.

### **TABLE OF CONTENTS**

<span id="page-4-0"></span>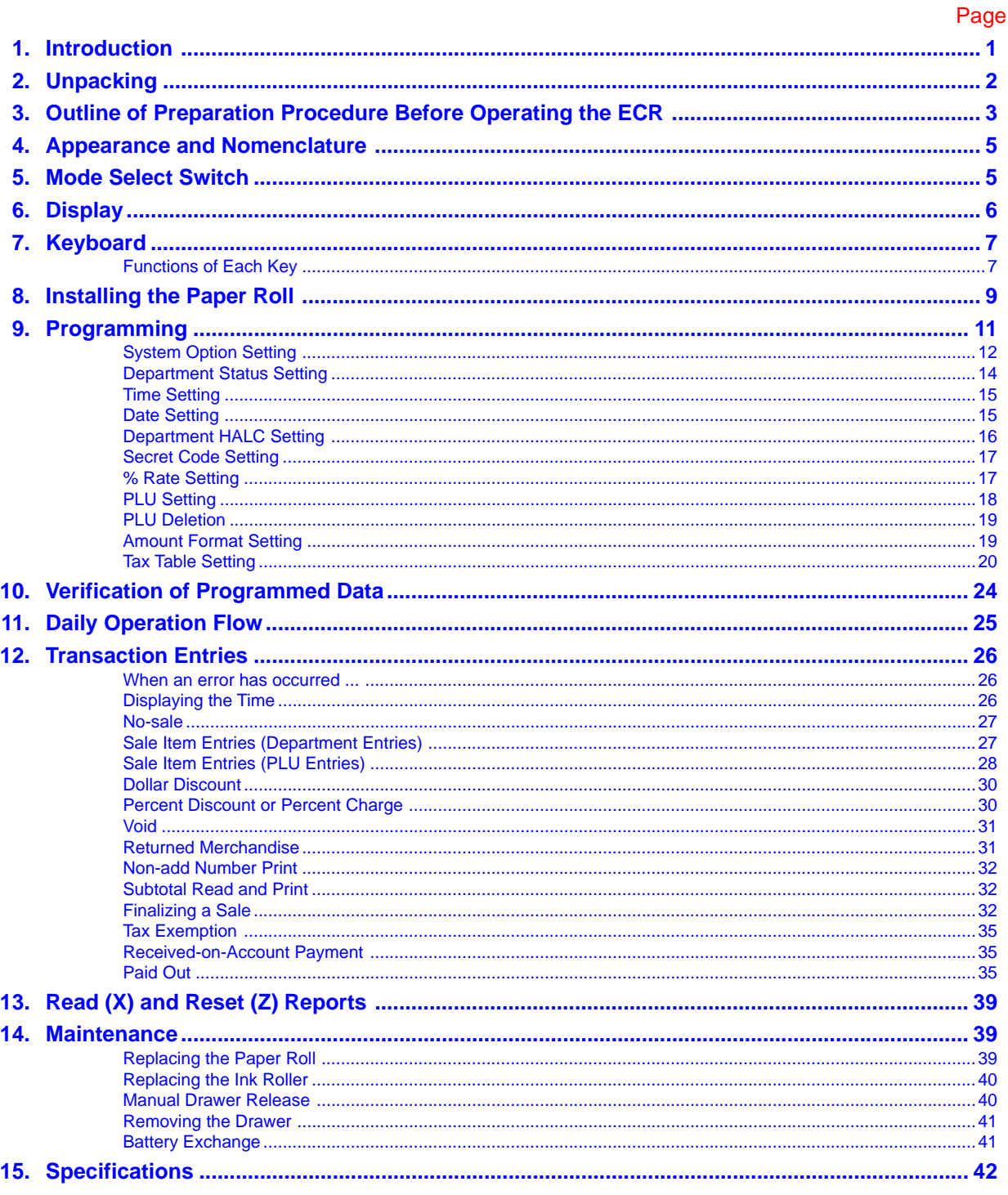

#### **CAUTION:**

- 1. This manual may not be copied in whole or in part without prior written permission of TOSHIBA TEC.
- 2. The contents of this manual may be changed without notification.
- 3. Please refer to your local Authorized Service representative with regard to any queries you may have in this manual.

Download from Www.Somanuals.com. All Manuals Search And Download.

### <span id="page-6-0"></span>**[1. Introduction](#page-4-0)**

Thank you for choosing the MA-156 series. This instruction manual provides a description of the functions and handling of this register and should be read carefully to ensure optimum performance. Since every consideration has been given to safety and reliability, there is no danger of damaging the machine by incorrect operation.

Please refer to this manual whenever you have any questions concerning the machine. This machine has been manufactured under strict quality control and should give you full satisfaction. However, if the machine is damaged during transit, or there are any unclear points in this manual:

For supplies, service or assistance call:

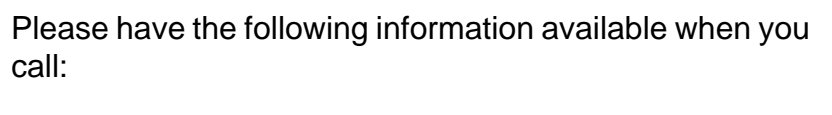

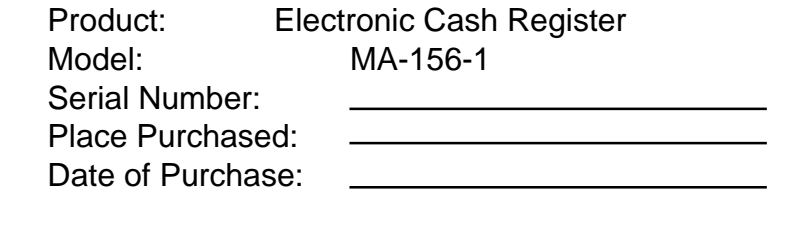

If for any reason this product is to be returned to the store where purchased, it must be packed in the original carton.

- The specifications described in this manual may be modified by the manufacturer, if necessary.
- Be sure to keep this manual for future reference.

### <span id="page-7-0"></span>**[2. Unpacking](#page-4-0)**

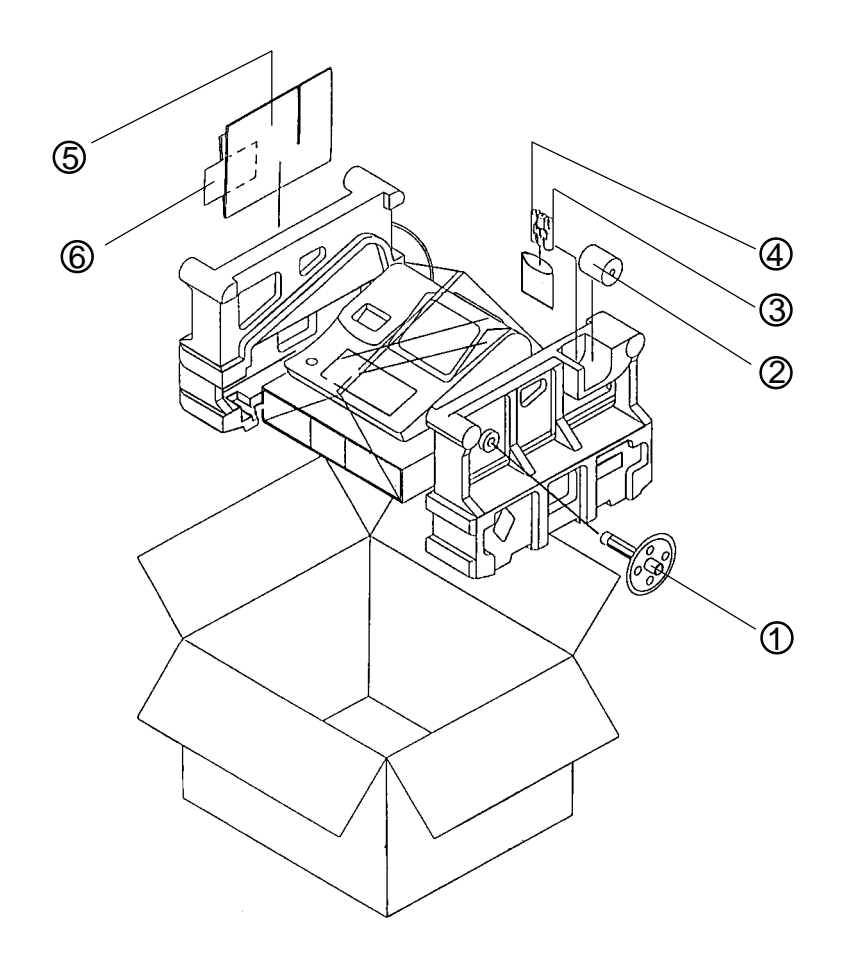

- 
- 2 Paper Roll 57 mm x ø50 mm (1 pc.) ⑤ Owner's Manual (1 pc.)
- 
- 1 Journal Take-up Reel (1 pc.) 4 Printer Cover/Drawer Key (2 pcs.)
	-
- 3 Dry Batteries (SUM-3 1.5V; 3 pcs.) 6 Warranty Registration Card (1 pc.)

### <span id="page-8-0"></span>**[3. Outline of Preparation Procedure Before Operating](#page-4-0) the ECR**

This chapter shows the outline of set-up procedure of the ECR before actually starting the ECR operation.

**1** Remove the cash register from the carton, referring to Chapter **"2. Unpacking"** on page 2. And take out all the parts and accessories.

**2** Remove the tapes and seals that are holding parts or protecting the register surfaces.

Plug the power cord of the register into a wall outlet. Make sure that the outlet voltage matches that of the power required for the register.

WARNING: Be sure to plug in the power cord first, then insert the batteries.

**CONTROLLER STATES** 

Detach the Printer Cover and the Battery Cover, then insert the batteries (3 pieces). After inserting the batteries, attach the Battery Cover.

**4**

**3**

**WARNING**: Be certain to insert the batteries enclosed in the package. If they are not insert and the power is turned OFF (including a power failure occurrence), the sales data and the programmed data will be cleared.

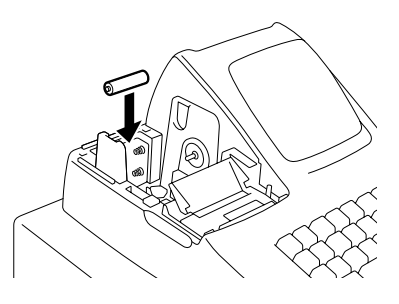

**5** Set the Mode Select Switch to the **REG** position.

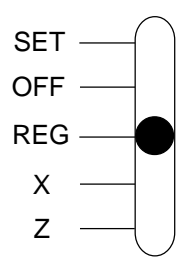

**6** Install the Receipt or Journal roll (referring to Chapter "**8. Installing the Paper Roll**").

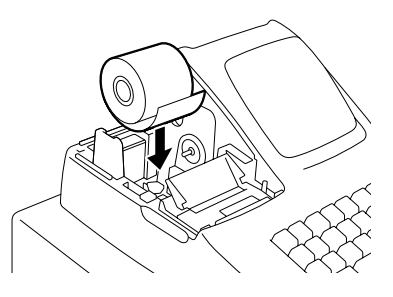

**7** Set the time and date correctly, referring to "**Setting the Time and Date**" in Chapter **9**.

**8** Set the tax tables, referring to "Tax Table Setting" in Chapter **9**.

**9** Perform other programming operations, such as programming of Departments, according to the requirement of the market and your store (refer to Chapter **9** and thereafter).

# Journal Window Printer Cover  $\angle$  Display or Receipt Outlet Power Cord ெ Mode Select Switch Drawer / Keyboard External Battery Kit Connector

### <span id="page-10-0"></span>**[4. Appearance and Nomenclature](#page-4-0)**

#### **Printer Cover**

The cover for the Receipt or Journal paper holder and the printer.

#### **Receipt Outlet** or **Journal Window**

The receipt for the finalized sale is issued. Or, the operator can see which items have already been entered through this window.

#### **External Battery Kit Connector**

The External Battery Kit (K-BAP-QM) is available as an option. By connecting this kit into the connector, the register is operable without AC power.

#### **Display (Operator and Customer)**

Used to confirm the entry contents and the status of the register. (page 6)

#### **Mode Select Switch**

The Mode Select Switch is provided inside the Printer Cover. It selects the type of register operations. (page 5)

#### **Keyboard**

Used to enter sale items. (page 7)

#### **Drawer**

Cash and other media are kept here. It automatically opens on finalizing a sale.

### **[5. Mode Select Switch](#page-4-0)**

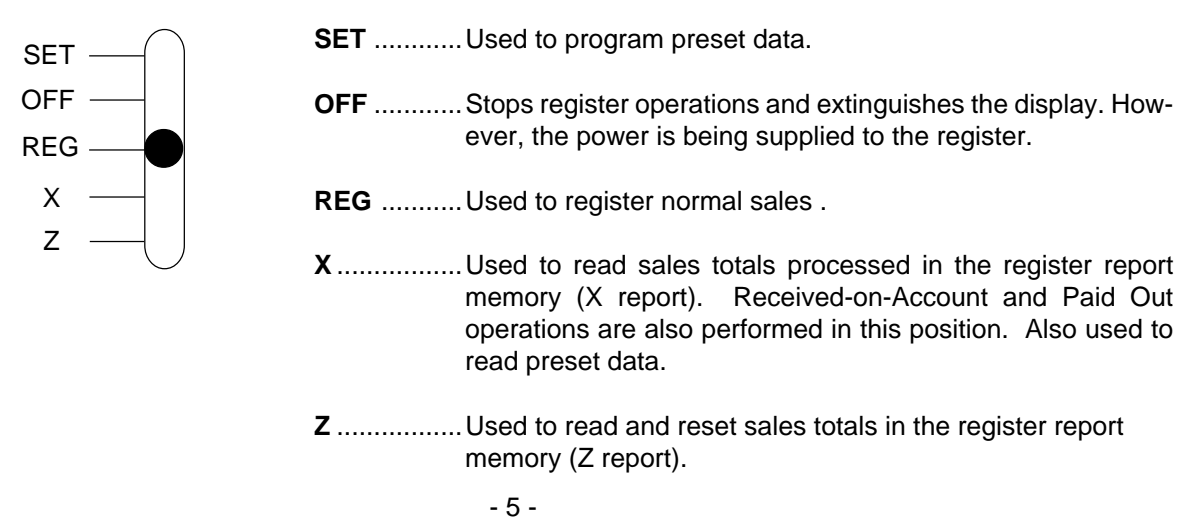

## <span id="page-11-0"></span>**[6. Display](#page-4-0)**

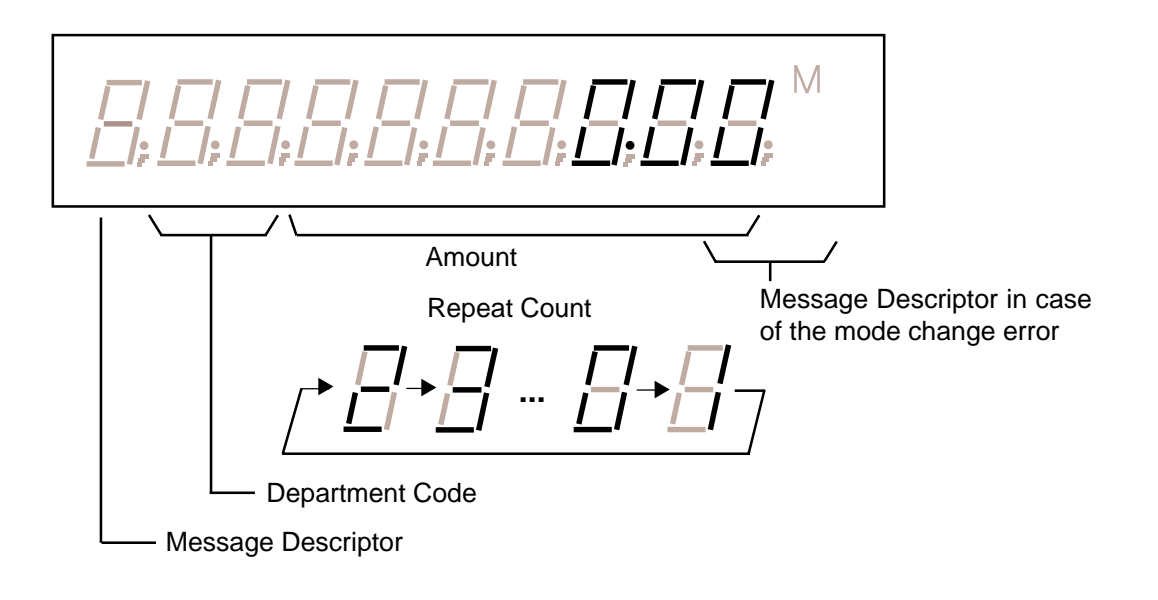

### **Description**

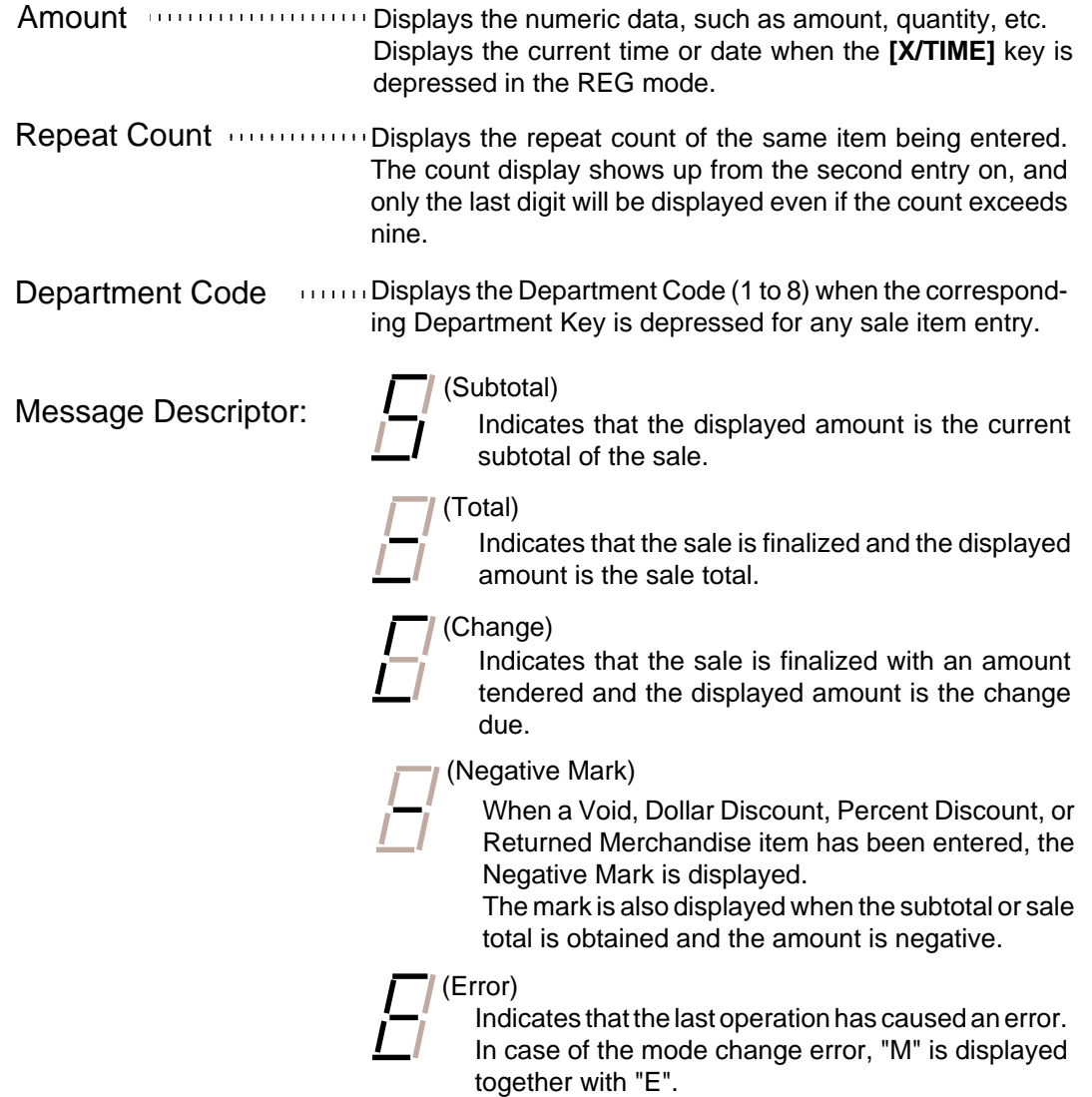

### <span id="page-12-0"></span>**[7. Keyboard](#page-4-0)**

The following shows the key layout on the MA-156 keyboard:

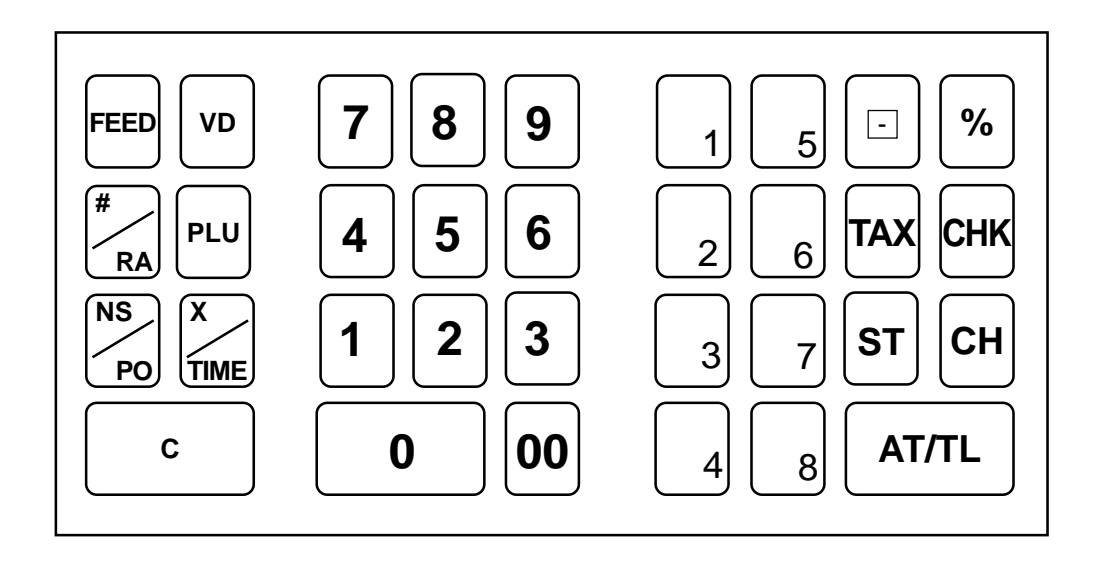

### **Functions of Each Key**

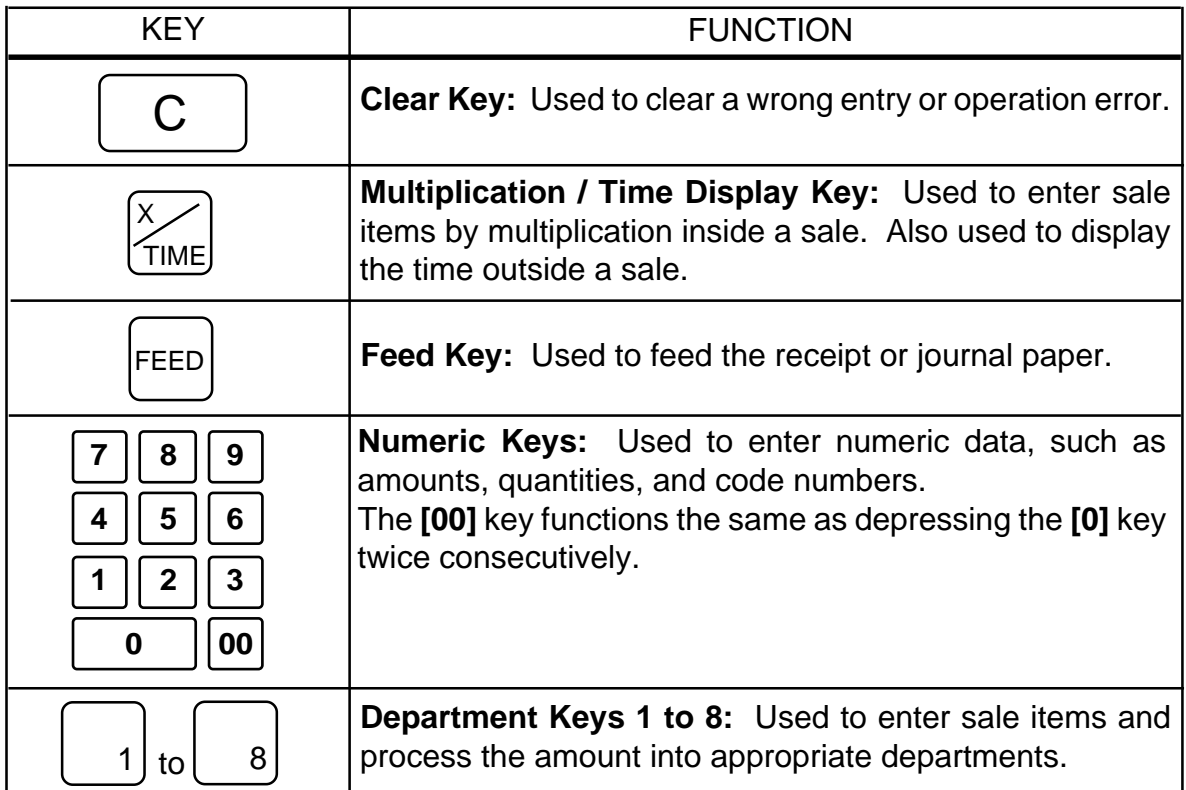

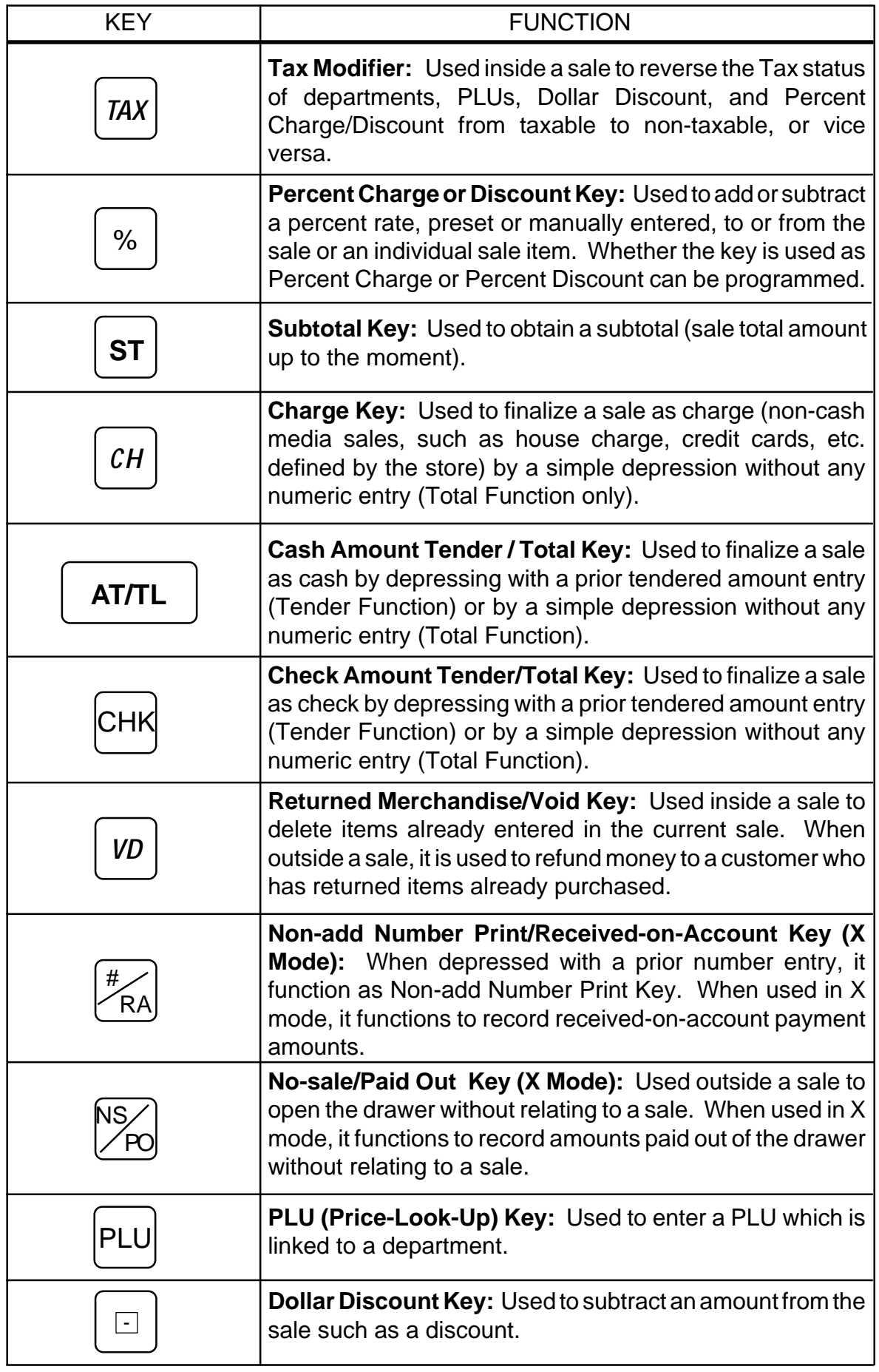

### <span id="page-14-0"></span>**[8. Installing the Paper Roll](#page-4-0)**

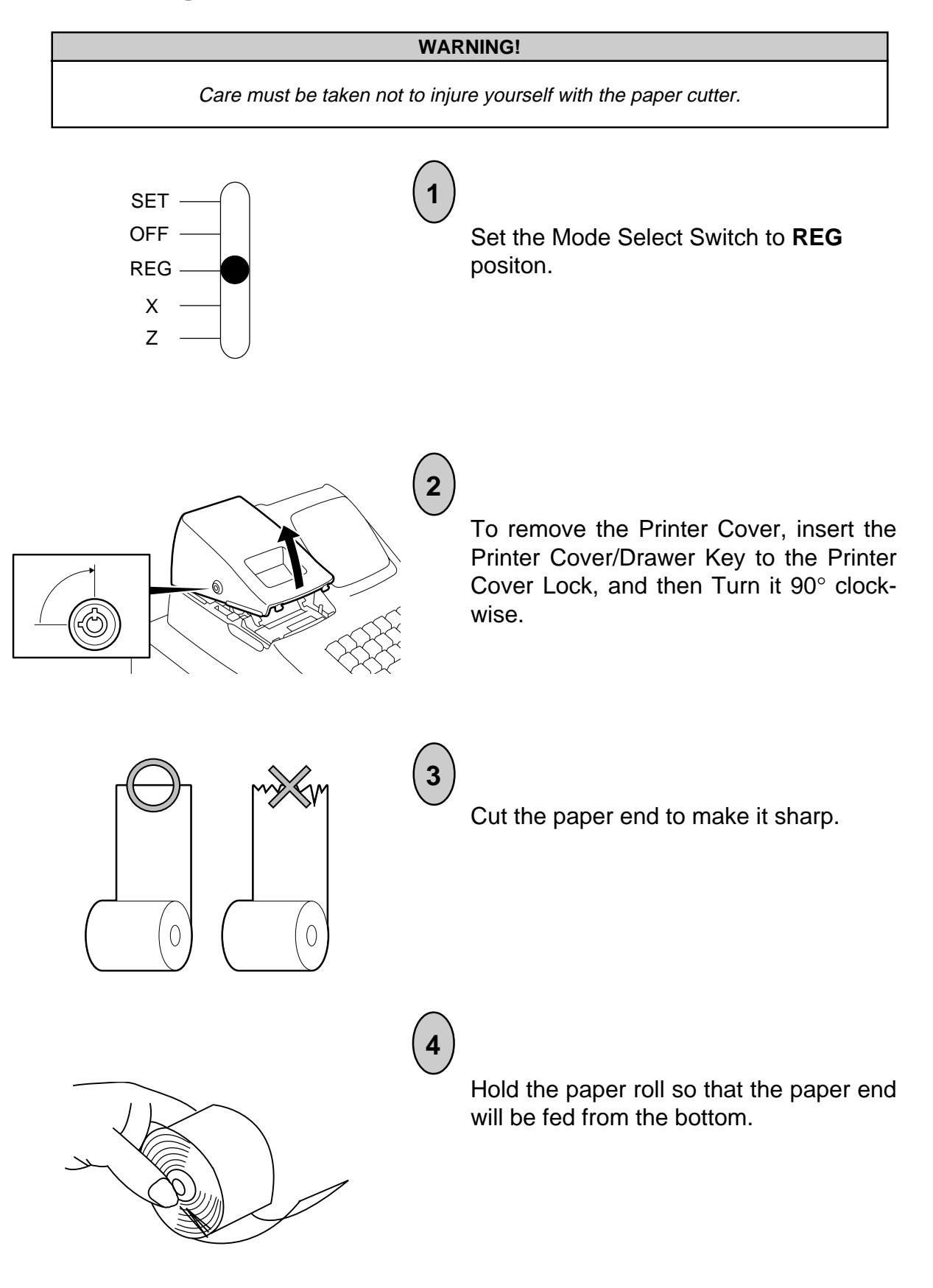

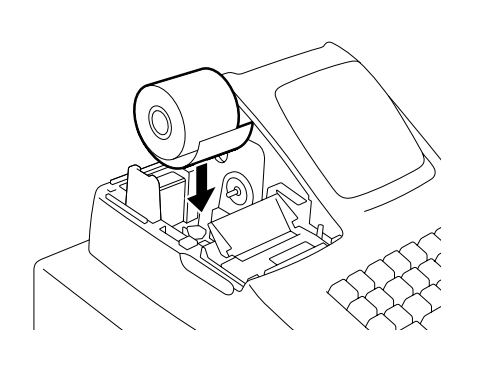

**5**

**6**

Place the paper roll in the paper pocket.

Insert the paper end into the Paper Inlet located on the rear side of the printer, and hold down the **[FEED]** key on the keyboard until the paper end comes out of the outlet.

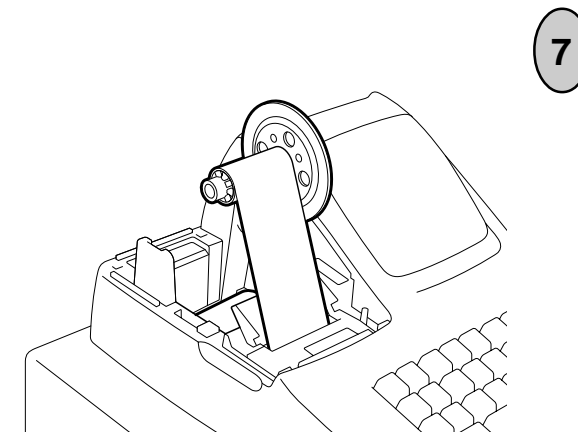

If the printer is used for journal,fold the top end of the paper and insert the folded end into the slit of the Take-up Reel. Then wind the paper two or three times, set the reel to the holder, and hold down the **[FEED]** key for a while to tense the paper.

If the printer is used for receipts, do not wind the paper end around the Journal Take-up Reel.

<span id="page-16-0"></span>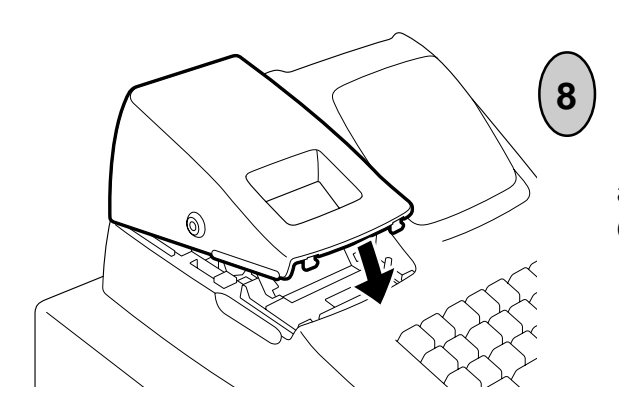

If the printer is used for journal, simply attach the Printer Cover. The Receipt Outlet is used as Journal Window.

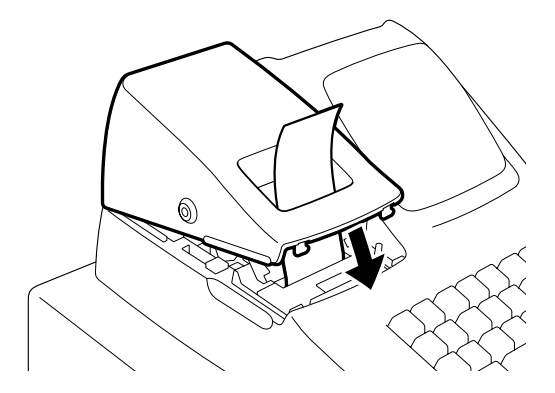

If the printer is used for receipts, attach the Printer Cover with the paper end coming out of the Receipt Outlet located on the Printer Cover.

### **[9. Programming](#page-4-0)**

The time and date should be adjusted and such data as status of each department, percent rate, etc. should be programmed before starting sale entries. Printing occurs as programming is proceeded.

- The programmed data will be retained by dry batteries even if the power of the machine is turned OFF or a power failure occurs.
- Set the Mode Select Switch to the **SET** position before starting any programming operation.

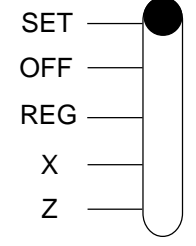

• Key indications in the operation patterns in this manual:

...................... Entry through a Numeric Key

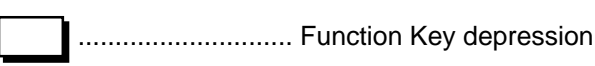

<span id="page-17-0"></span>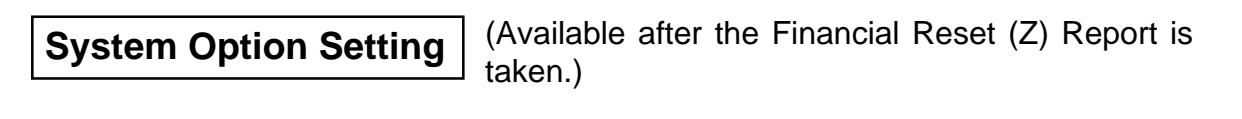

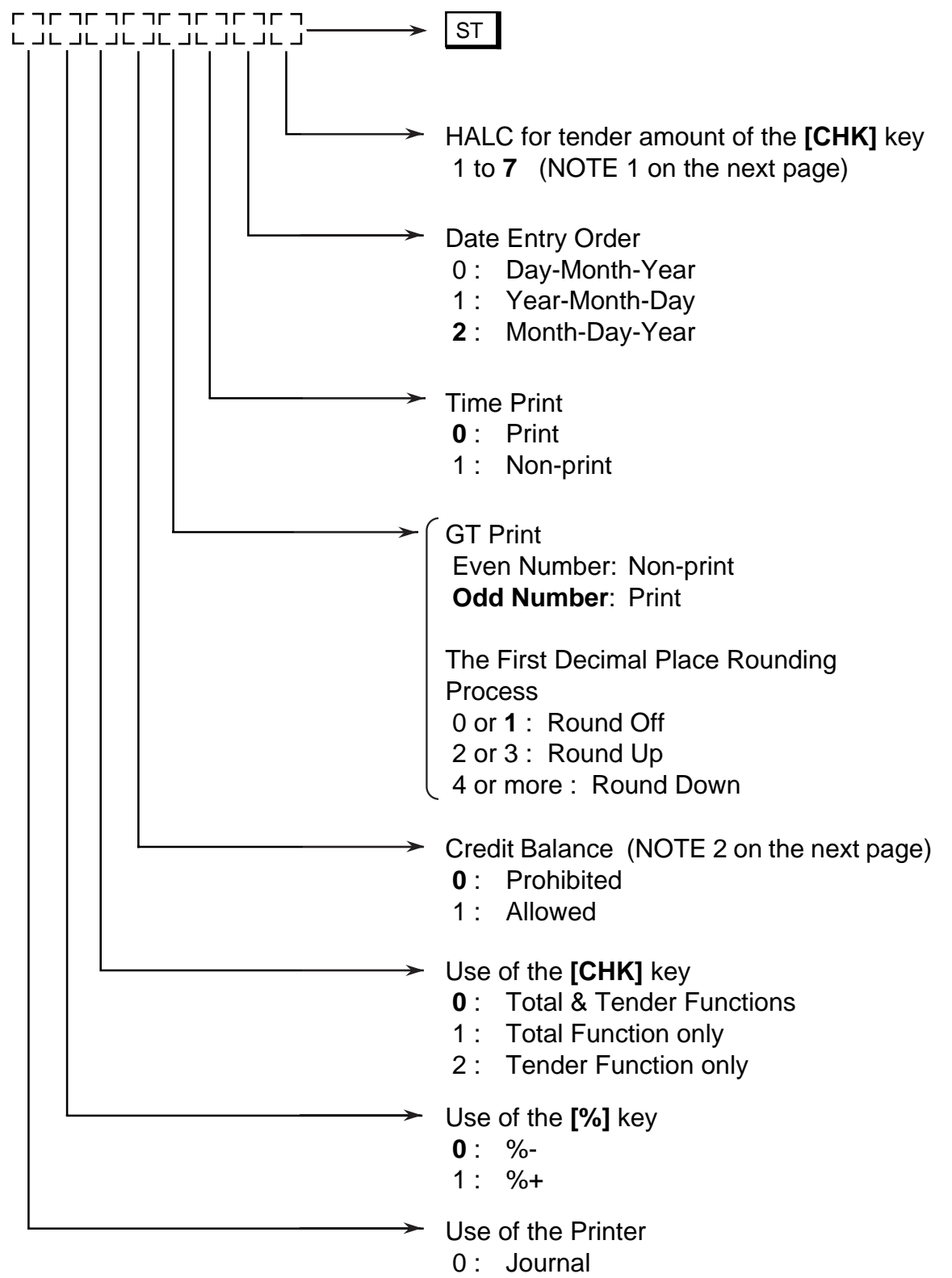

**1** : Receipt

- **NOTES:** 1. HALC (High Amount Listing Capacity) is used to check excessively high amounts entered by mistake. For example, if "3" is entered, it means 3 digits and the high amount limit is 999 (\$9.99).
	- 2. Credit Balance means that amount entries through the **[** - **]** key will result in over-subtraction of the subtotal amount at the time of the entry through this key. If the status "Allowed" is selected, over-subtraction using the **[** $\Box$ ] key will be allowed. The **[VD]** key is not subject to this "Credit" Balance" status selection.
	- 3. Numeric values in bold face are those of the initial setting.

#### Sample Programming Operation

To set the following system options:

- The printer is used for receipts: 1  $\bullet$
- The **[%]** key is used as the **[% -]** key: 0  $\bullet$
- The [CHK] key is used for "Tender" function only: 2
- Credit Balance is allowed: 1
- GT Print (Print) & The First Decimal Place Rounding Process (Round Up): 3
- Time is printed: 0
- Date Entry Order (Month-Day-Year): 2
- Tender amount through the **[CHK]** key is allowed up to 5 digits (\$999.99): 5

Key Operation)

### 1 0 2 1 3 0 2 5 ST

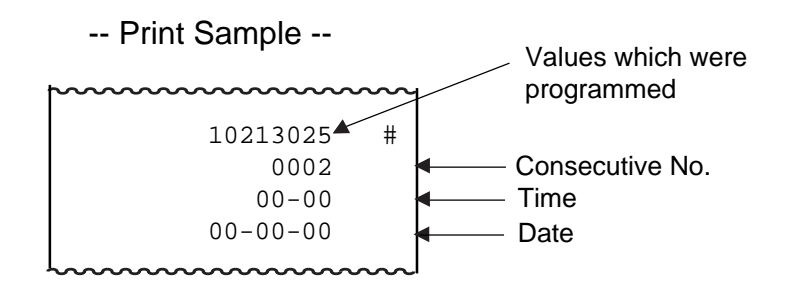

#### <span id="page-19-0"></span>**Department Status Setting**

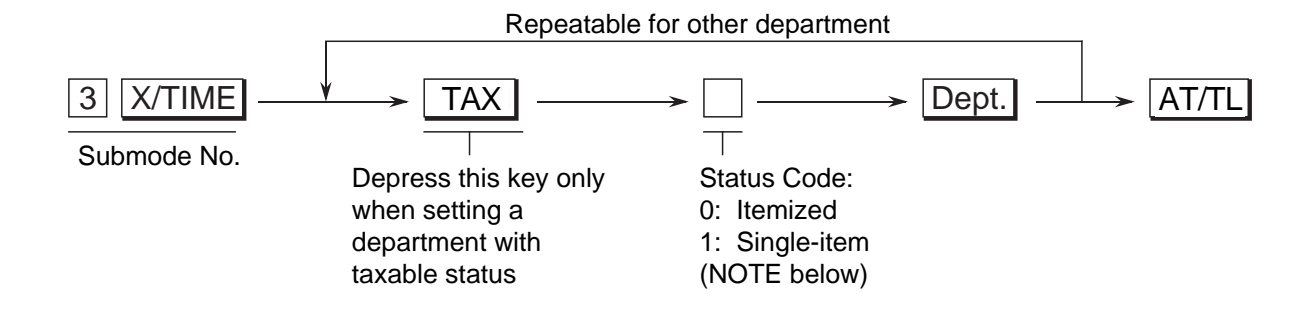

**NOTES:** 1. When a department is set to be an "Itemized" department, a sale item entry through that Department Key will not immediately finalize the sale and will allow other item entries until a media key (**[AT/TL]**, **[CHK]** or **[CH]**) is operated.

> When a department is set to be a "Single-item" department, a sale item entry through that Department Key will immediately finalize the sale as cash and issue a receipt if it is operated outside a sale. However, when a Single-item department is operated during a sale, it functions the same as an Itemized department.

2. Initial setting is as follows. All departments ....... Non-taxable & Itemized status

#### Sample Programming Operation

To set the following department status:

- Department 1 ...... Taxable & Single-item
- Department 2 ...... Non-taxable & Itemized
- Department 3 ...... Taxable & Itemized
- Department 4 ...... Non-taxable & Single-item

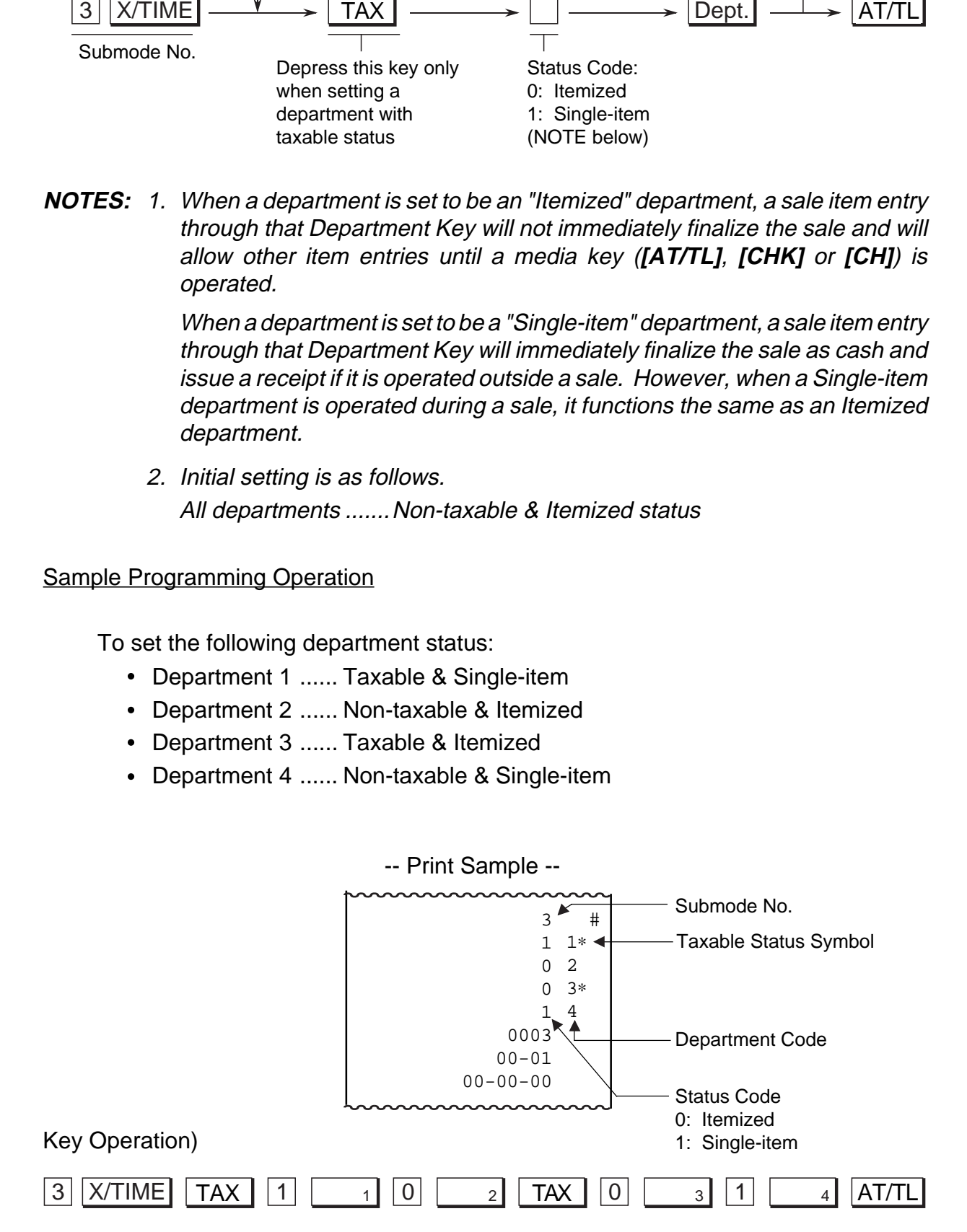

<span id="page-20-0"></span>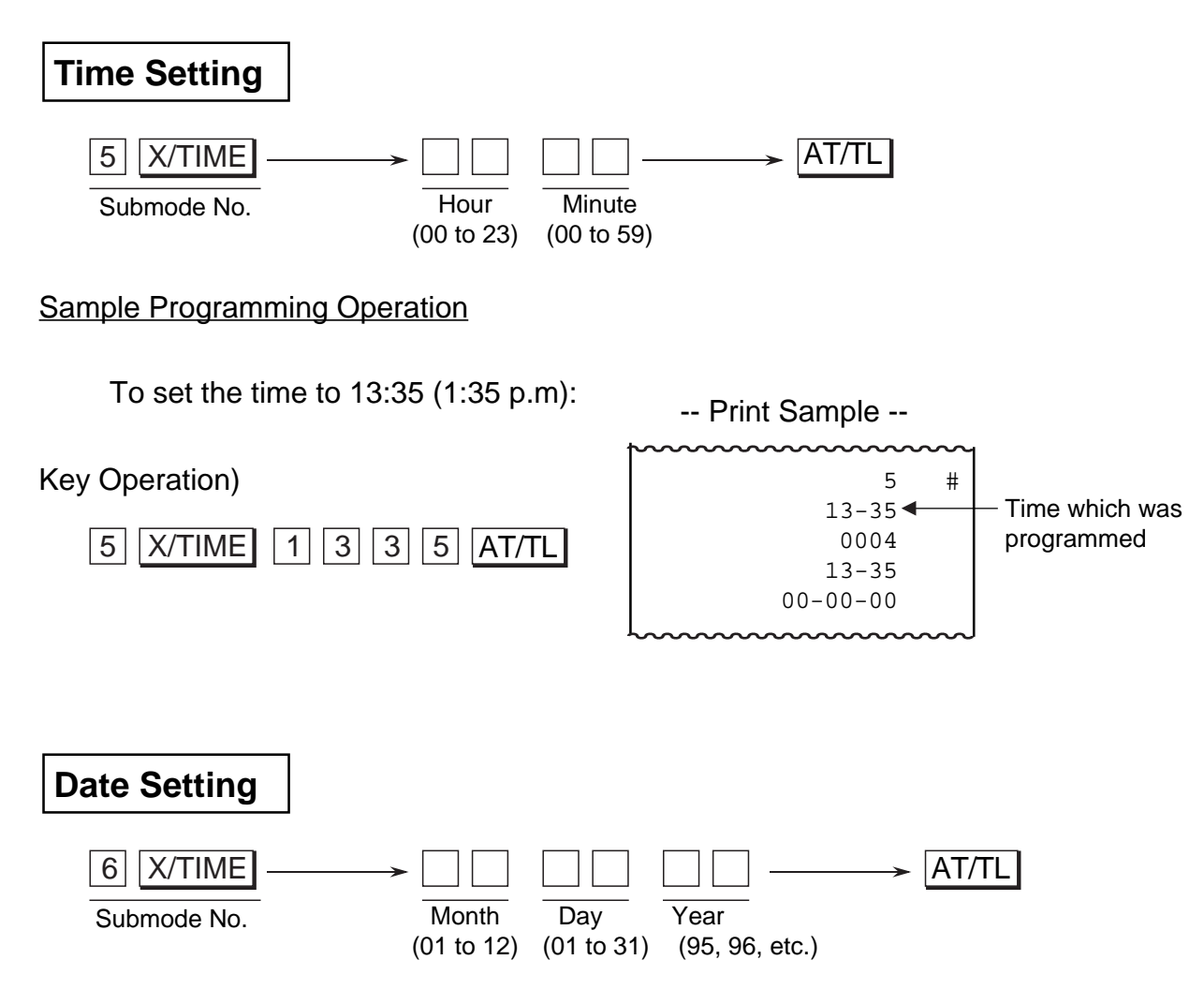

**NOTE:** The date entry order above shows the initial set order. The entry order of Day-Month-Year or Year-Month-Day can be selected instead of Month-Day-Year by the System Option Setting described in page 12.

#### Sample Programming Operation

To set the date to October 3, 1995:

Key Operation)

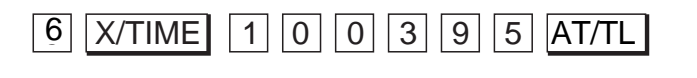

-- Print Sample --

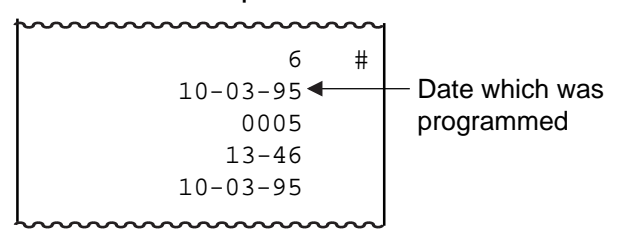

### <span id="page-21-0"></span>**[Department HALC Setting](#page-4-0)**

The HALC (High Amount Listing Capacity) is used to check excessively high amounts entered by mistake. By setting HALCs, such mistakes will be prevented at the earliest stage.

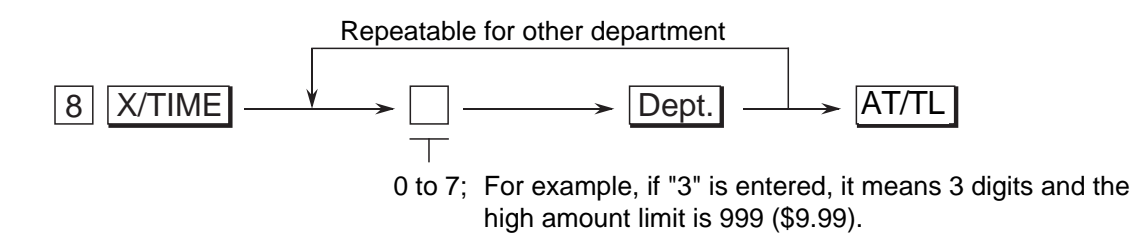

**NOTE:** Initial setting is as follows. All departments.......... Price entry up to 7 digits (\$99999.99) is allowed.

#### Sample Programming Operation

To set the following department HALCs:

- Department 1 ...... 3 digits  $\bullet$
- Department 2 ...... 4 digits
- Department 3 ...... 5 digits
- Department 4 ...... 6 digits  $\bullet$

Key Operation)

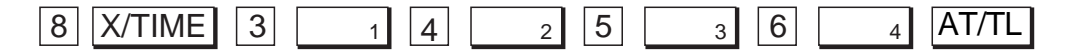

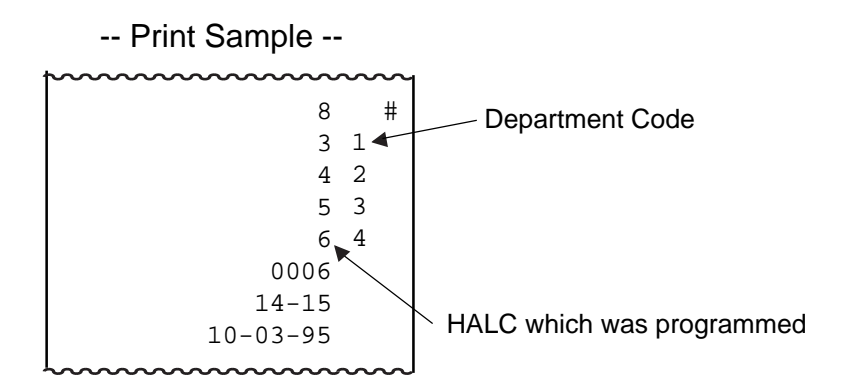

### <span id="page-22-0"></span>**[Secret Code Setting](#page-4-0)**

When this code is set, operations in the "Z" mode will be prohibited without this code entry.

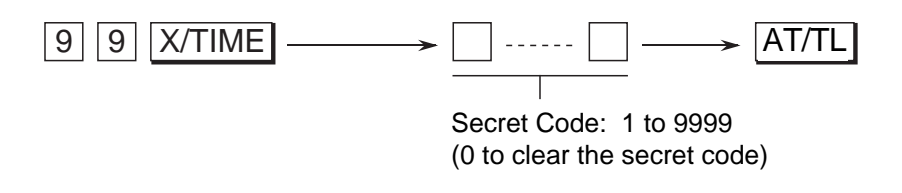

#### Sample Programming Operation

To set a secret code of 2428:

Key Operation)

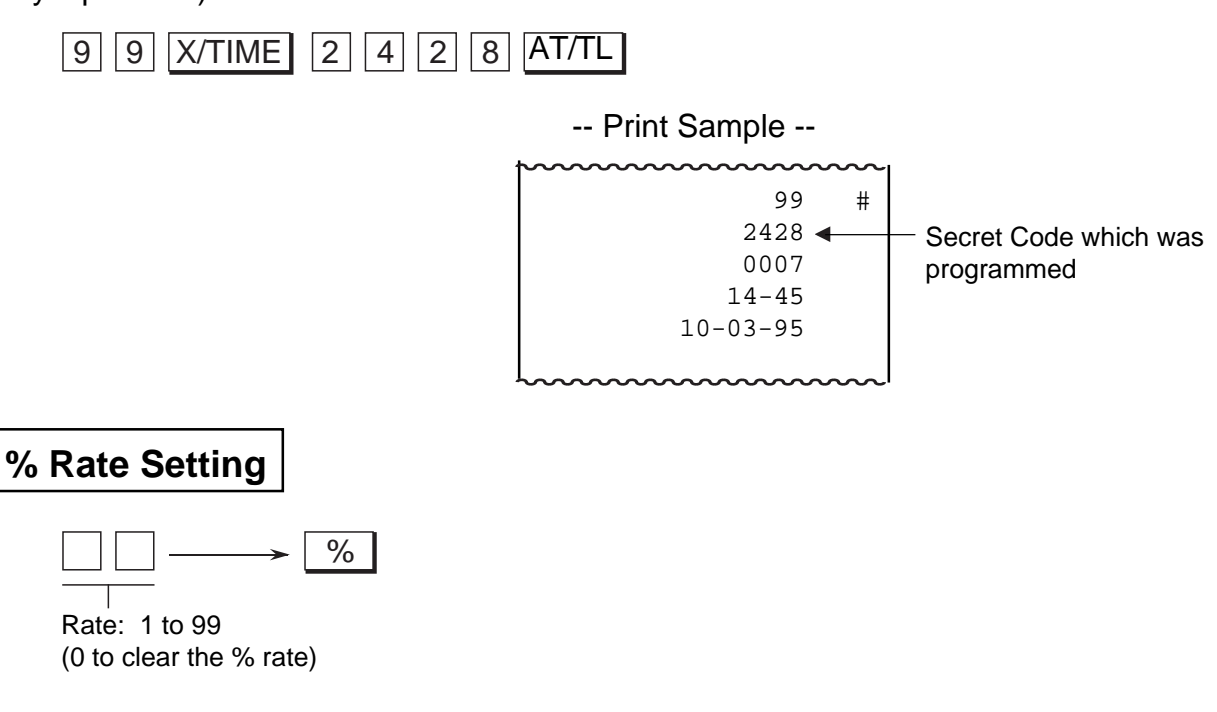

**NOTE:** Whether the % key is used as the function of %+ or %- is determined by the System Option Setting described in page 12.

#### Sample Programming Operation

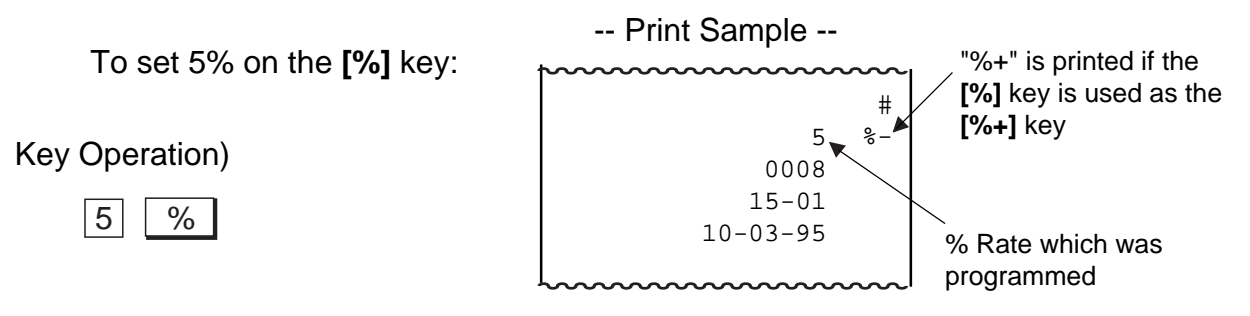

### <span id="page-23-0"></span>**[PLU Setting](#page-4-0)**

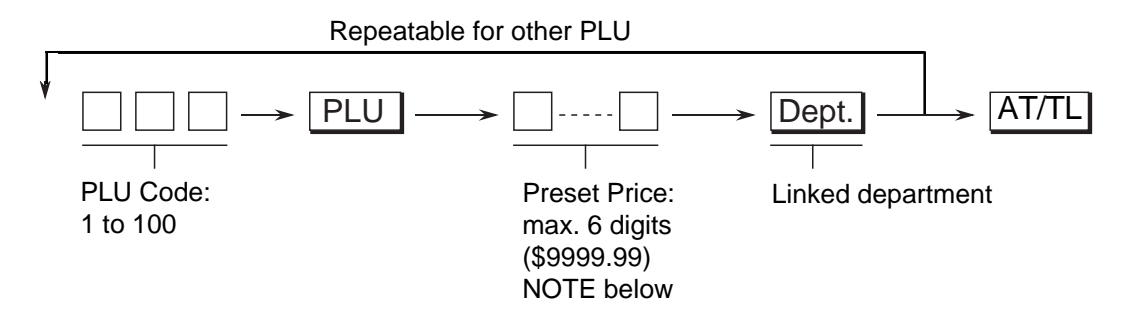

**NOTE:** When 0 is entered as a preset price in above key sequence, the preset price of \$0.00 will be programmed.

#### Sample Programming Operation

To set the following PLUs:

- PLU 6 (Preset Price: \$1.50, Linked Department: Department 1)  $\bullet$
- $\bullet$ PLU 24 (Preset Price: \$2.50, Linked Department: Department 2)
- PLU 28 (Preset Price: \$1.75, Linked Department: Department 3)  $\bullet$
- PLU 30 (Preset Price: \$2.00, Linked Department: Department 4)  $\bullet$

Key Operation)

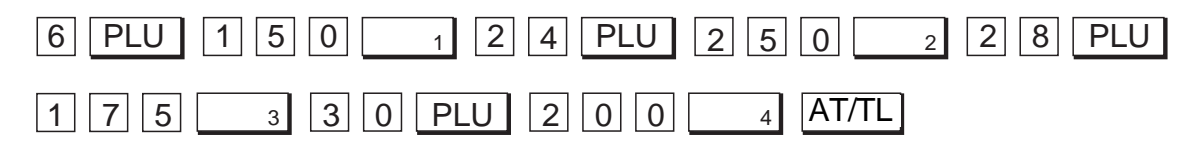

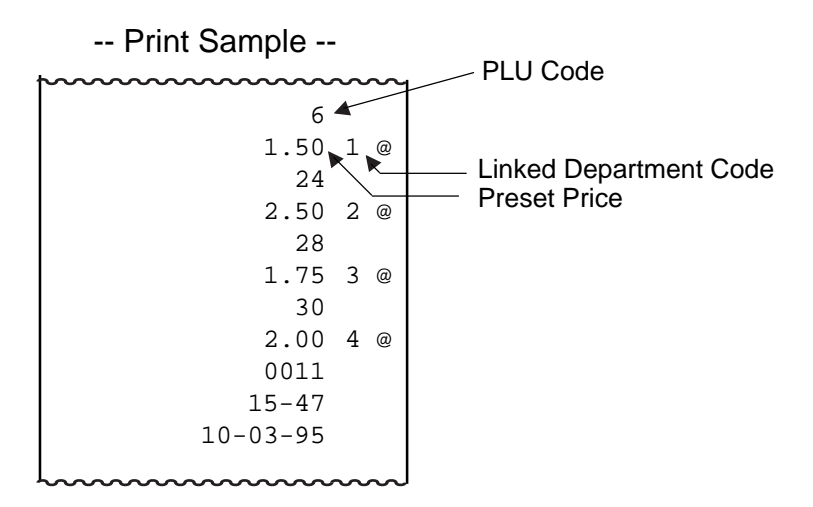

### <span id="page-24-0"></span>**[PLU Deletion](#page-4-0)**

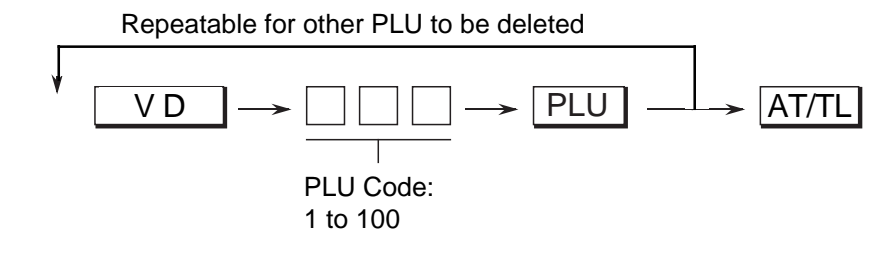

Sample Programming Operation

To delete the PLU Code 30 which was programmed in the preceding page:

Key Operation)

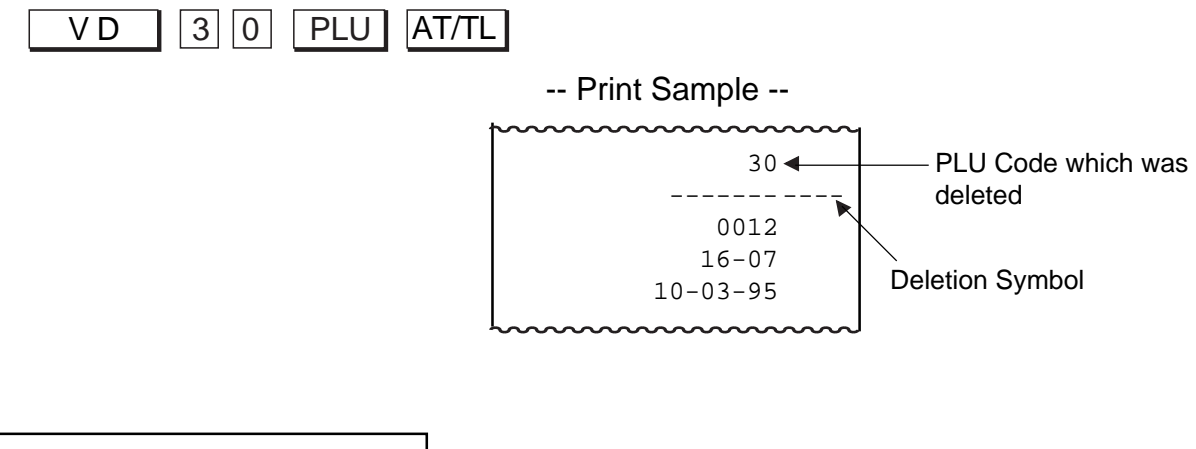

#### **[Amount Format Setting](#page-4-0)**

This operation determines the Amount Format for display and print.

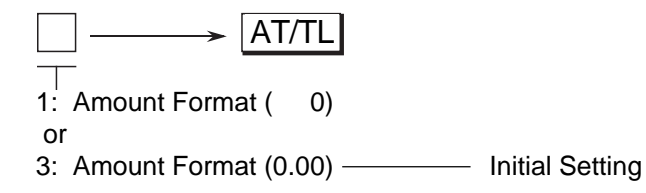

#### Sample Programming Operation

To set the Amount Format of " 0":

Key Operation)

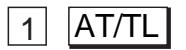

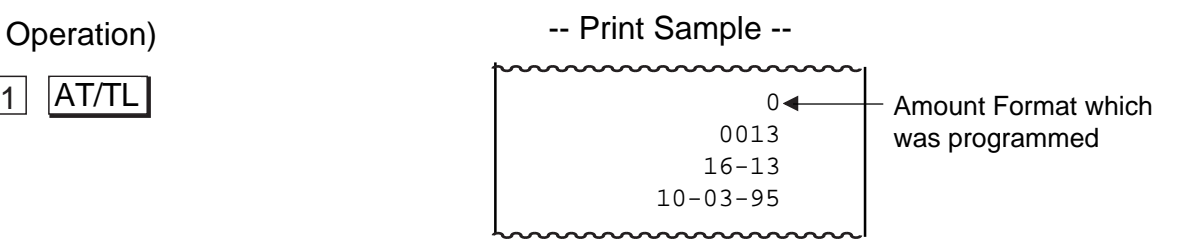

<span id="page-25-0"></span>**[Tax Table Setting](#page-4-0)**

#### TYPE 1: TAX FULL BREAKS (COMBINATION OF NON-CYCLIC AND CYCLIC BREAKS)

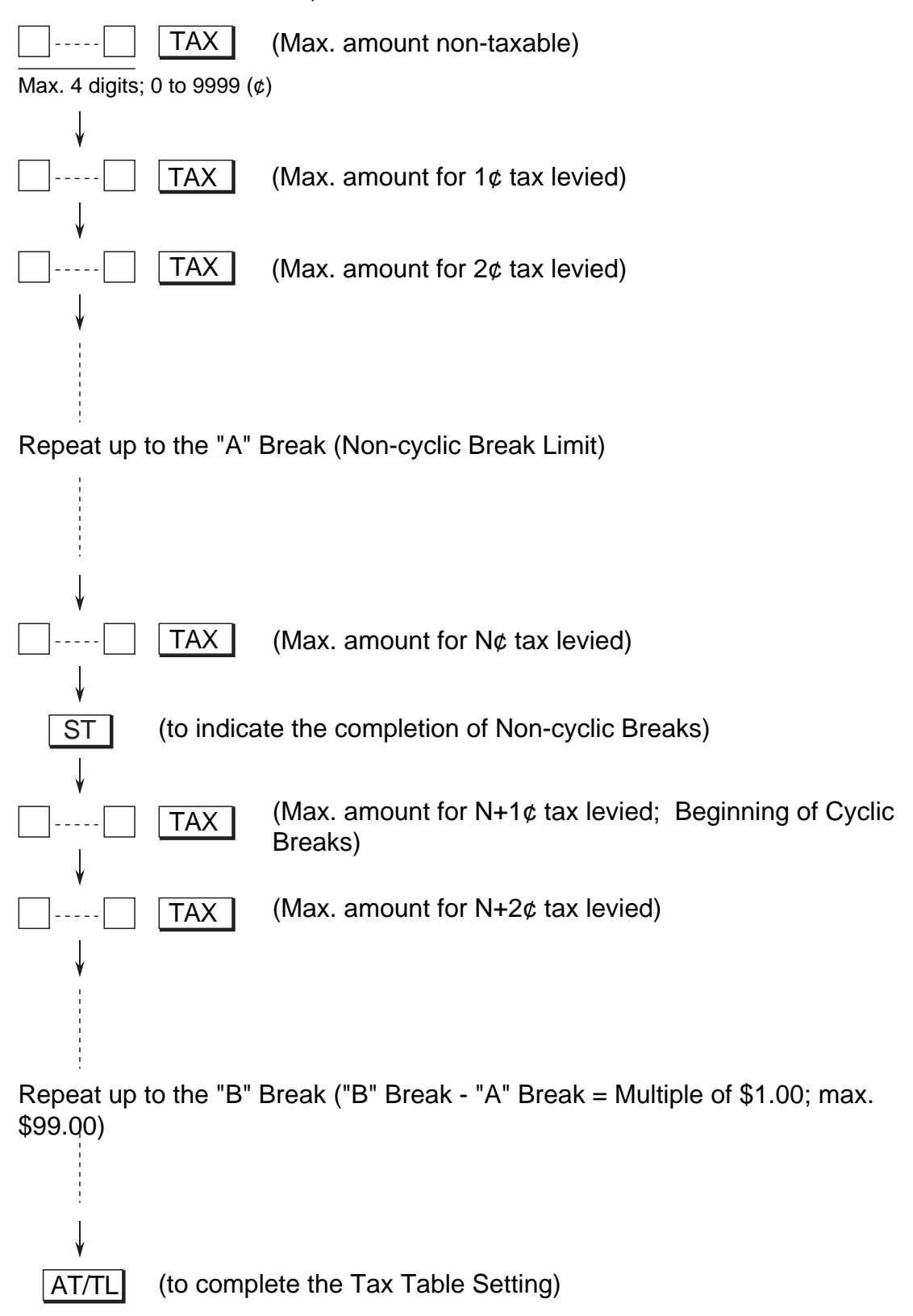

**NOTE:** A maximum of 32 breaks can be programmed for the tax table.

#### TYPE 2: TAX % ONLY

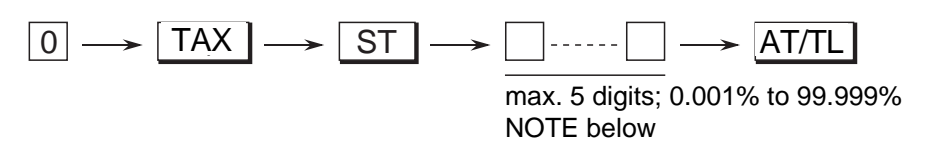

- **NOTES:** 1. As for a numeric value to be entered, be certain to include down to three decimal places. For example, to set 4%, enter "4000".
	- 2. % Calculation Fraction Rounding Process for Tax is fixed to "Round Off".

#### TYPE 3: COMBINATION OF NON-CYCLIC BREAKS AND % RATE

First, complete the setting of Non-cyclic Breaks as shown in TYPE 1.

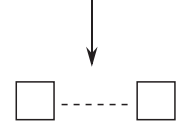

(Tax rate applied when exceeding the Non-cyclic Break amount)

The description for the Tax Rate in TYPE 2 is also applied to this case.

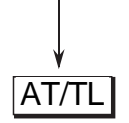

#### Sample Programming Operation

#### TYPE 1: TAX FULL BREAKS

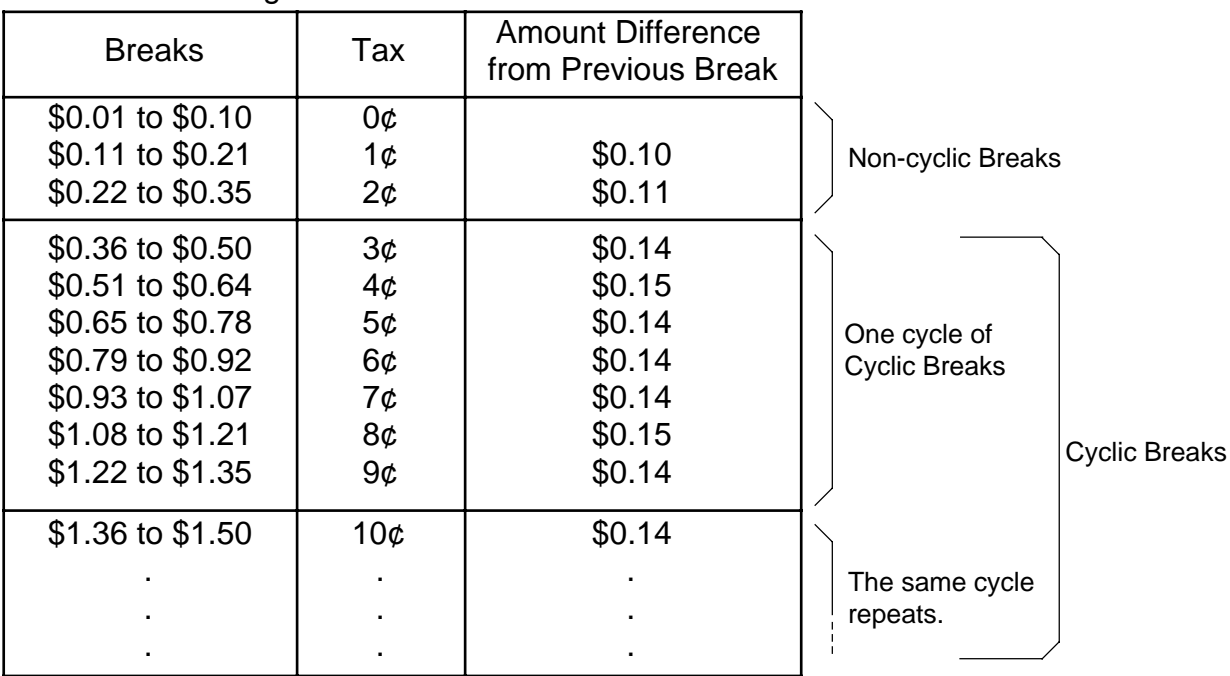

To set the following Tax Break Table:

#### Key Operation)

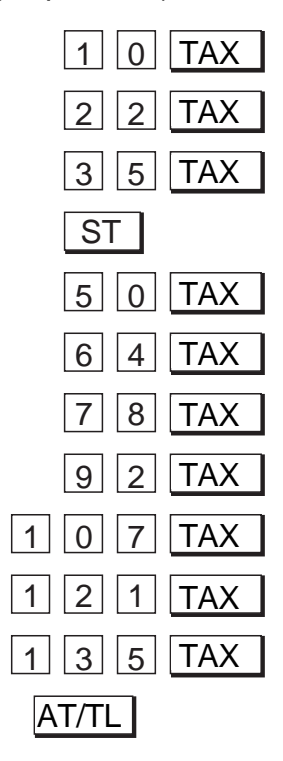

#### -- Print Sample --

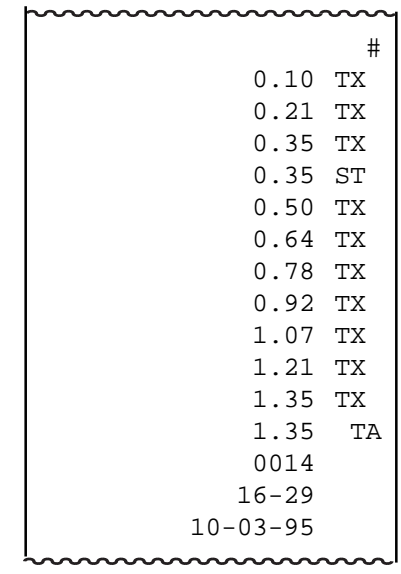

#### TYPE 2: TAX % ONLY

To apply 15% to any amount:

### Key Operation)

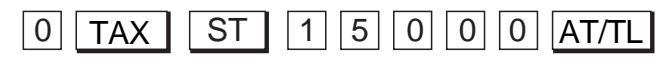

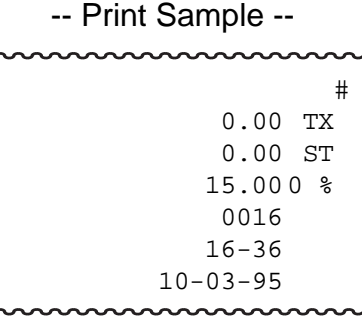

#### TYPE 3: COMBINATION OF NON-CYCLIC BREAKS AND % RATE

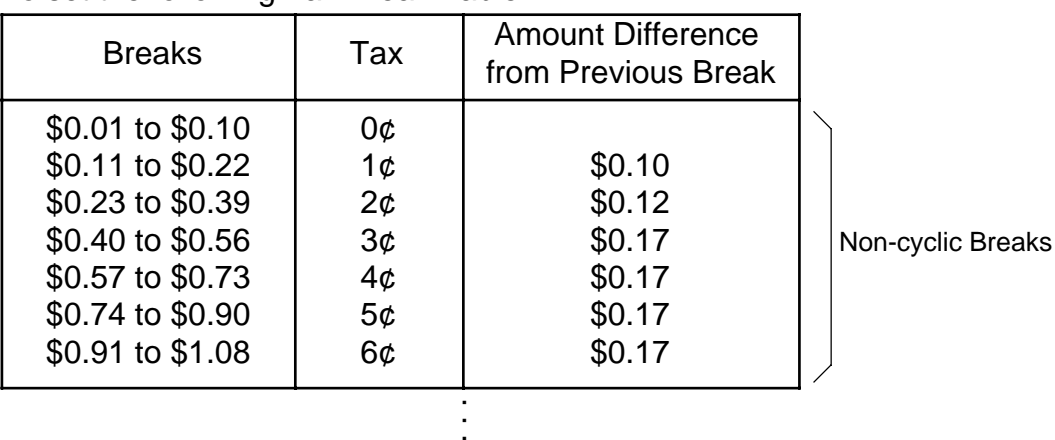

To set the following Tax Break Table:

% Rate of 6%

### Key Operation)

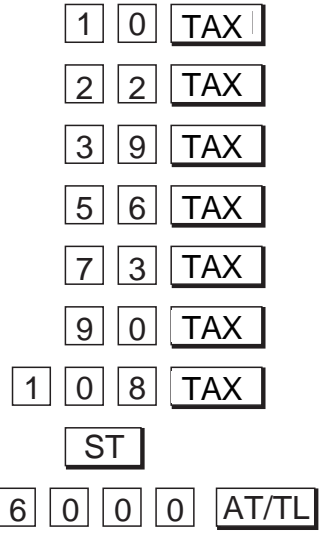

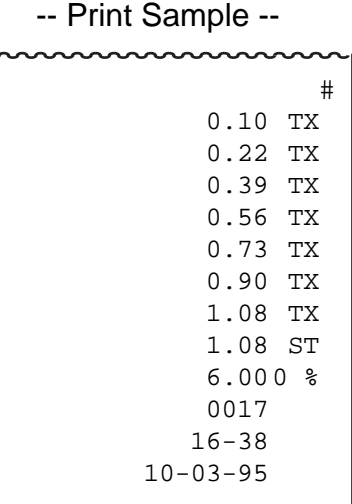

- 23 -

### <span id="page-29-0"></span>**10. Verification of Programmed Data**

The set data of the programming operations can be verified by the following operations. A receipt is issued for each operation.

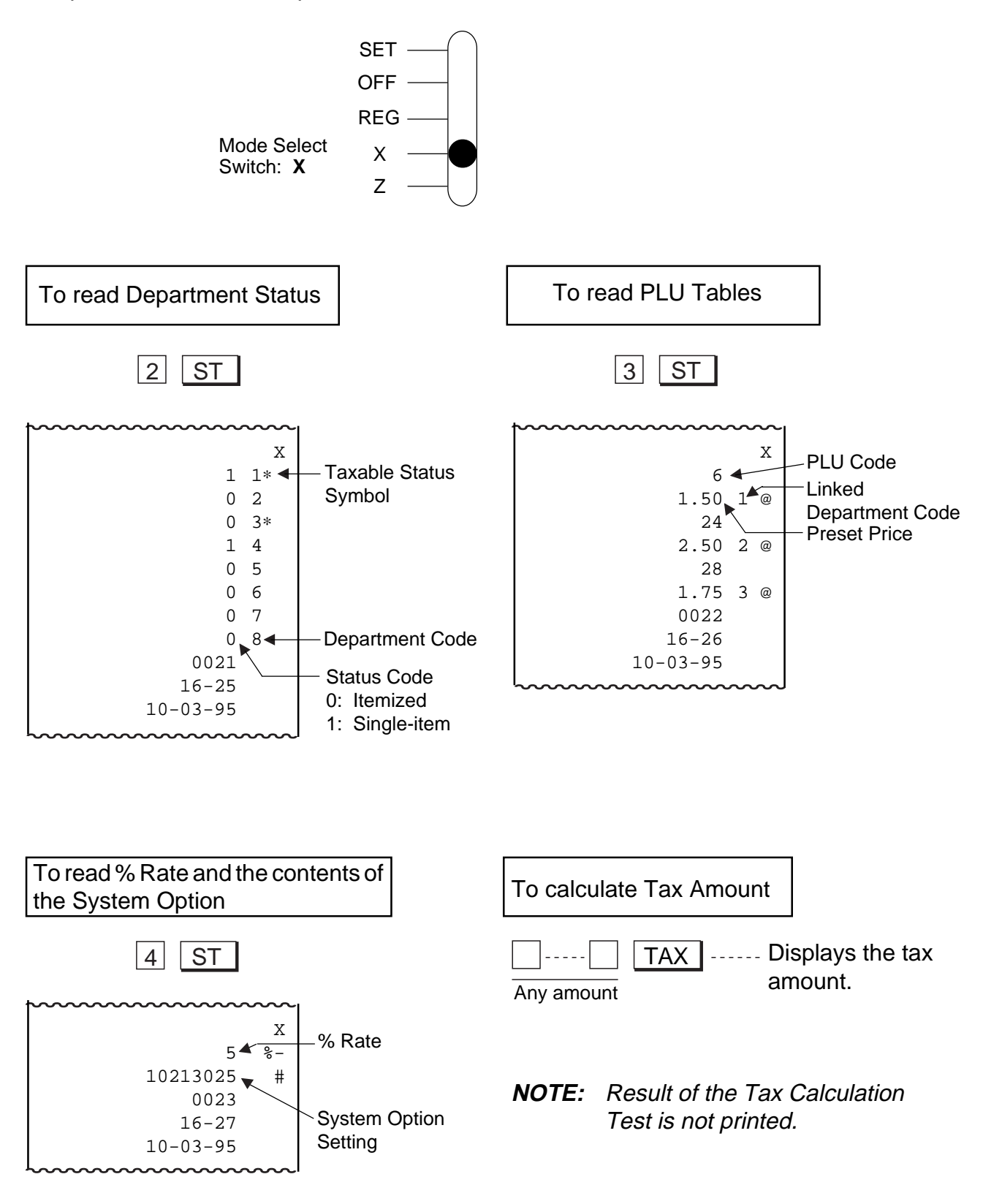

## <span id="page-30-0"></span>**11. Daily Operation Flow**

The following shows a typical daily operation flow on the register.

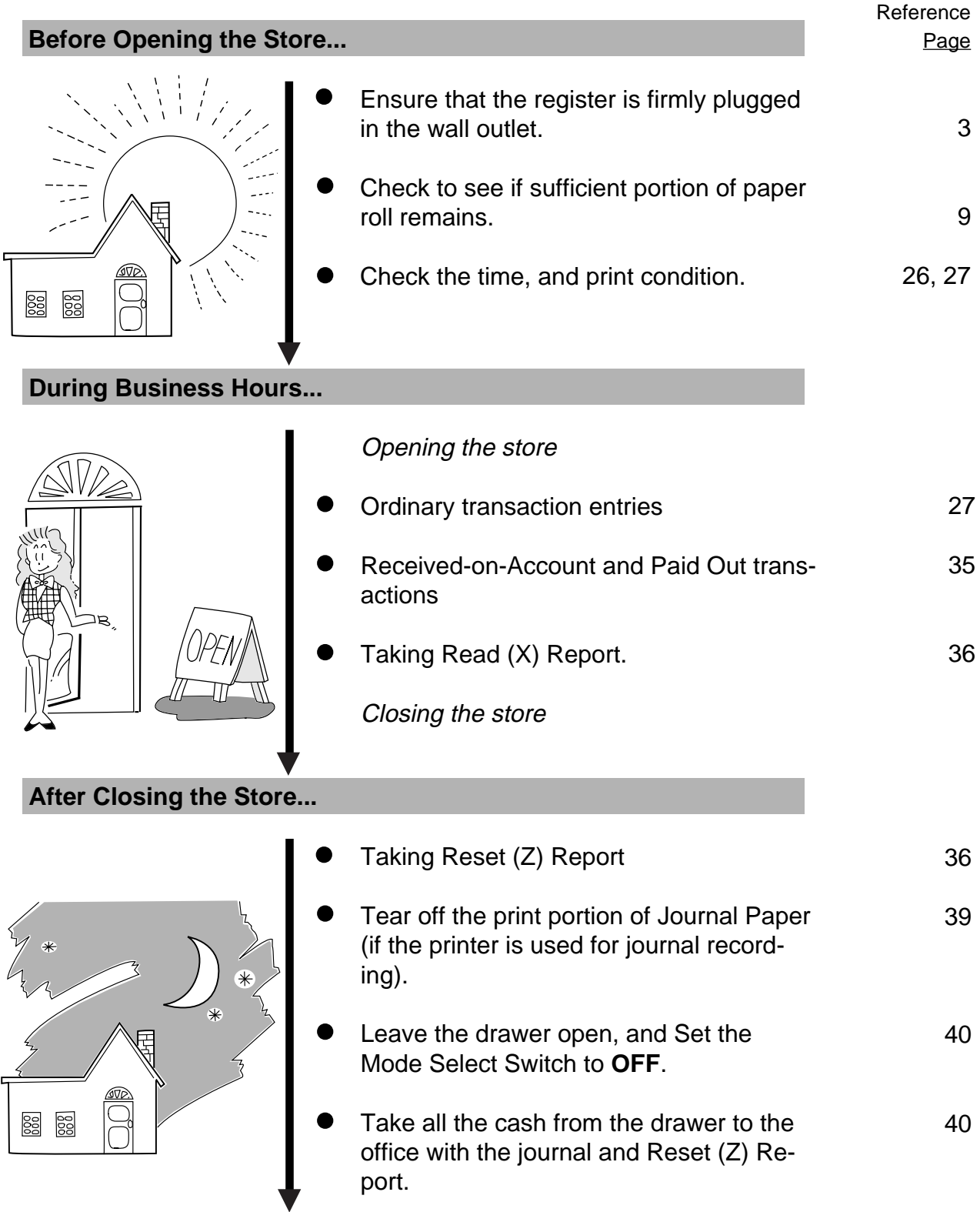

### <span id="page-31-0"></span>**12. Transaction Entries**

If the register is programmed with all requirements, it is ready to accept transaction entries. Before starting to enter transactions, set the Mode Select Switch to the **REG** position.

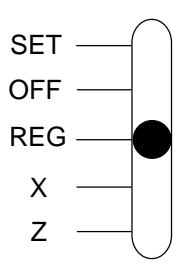

#### **WARNING!**

When opening the cash drawer, be careful not to let the drawer hit any person.

#### **When an error has occurred...**

When the buzzer sounds continuously and "E" is indicated in the leftmost digit of the display, the last operation has caused an error and the keyboard is locked. In that case:

Press the  $\mathcal{C}$  key to cancel the error condition and the keyboard is now operable.

This function of the **[C]** key is also applied to operations in other Mode Select Switch positions.

If errors occur repeatedly on operating the same key sequence, check the cause of the error. The following are possible causes of error:

- The Mode Select Switch position is wrong.
- The numeric value entered exceeds the high amount limit.
- A numeric value has not been entered where required.
- A numeric value has been entered where prohibited.
- The key sequence is wrong, or a wrong key has been pressed.
- The operation is not allowed at the current timing.

#### **Displaying the Time**

The time can be displayed on the register any time when the register is outside a sale.

X/TIME ........... Displays the current time.

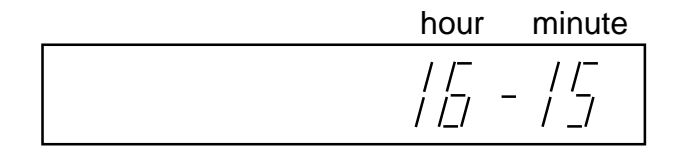

The time display will disappear when any key excluding the **[FEED]** key is pressed on the keyboard or the Mode Select Switch position is changed.

#### <span id="page-32-0"></span>**[No-sale](#page-4-0)**

The No-sale transaction is used to open the drawer without relating to a sale, for such purposes of money exchanges, checking the print condition on the paper roll, etc.

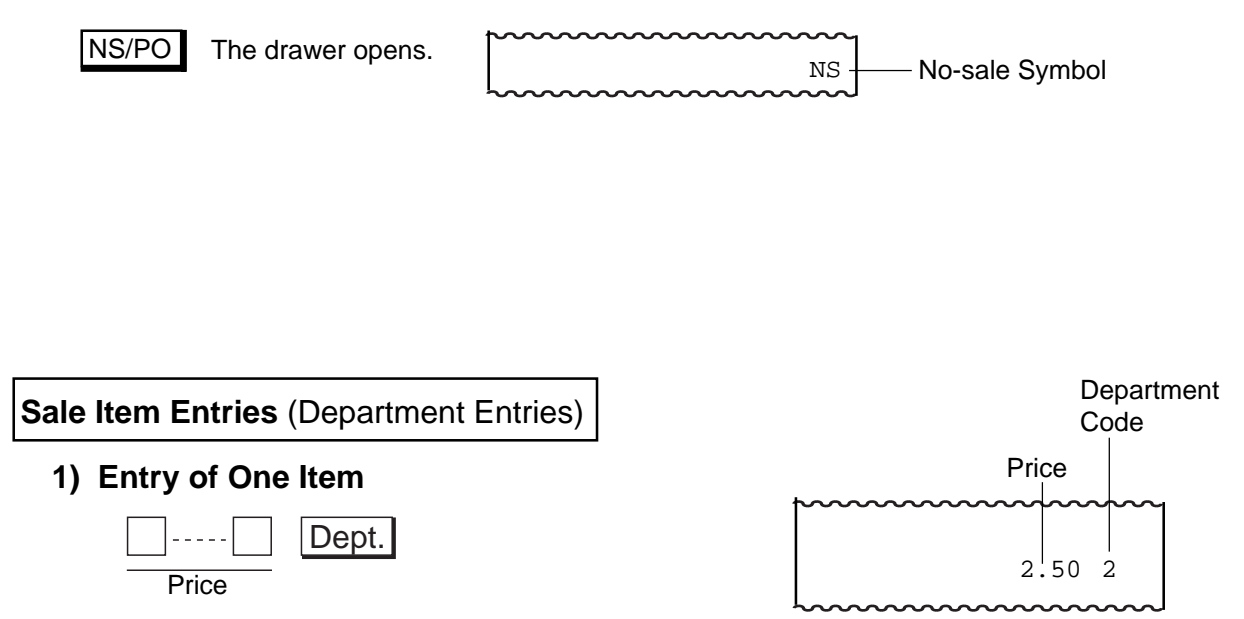

**NOTE:** The Price entry is possible up to 7 digits. However, it is limited by the Department HALC (High Amount Listing Capacity).

#### **2) Repeat Entry**

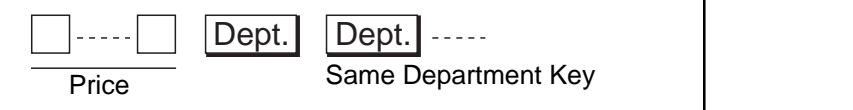

2.50 2

2.50 2

**NOTE:** Depress again the Department key that has been depressed for one item entry. The item entry will be repeated as many times as the key is depressed.

#### **3) Quantity Extension (Multiplication)**

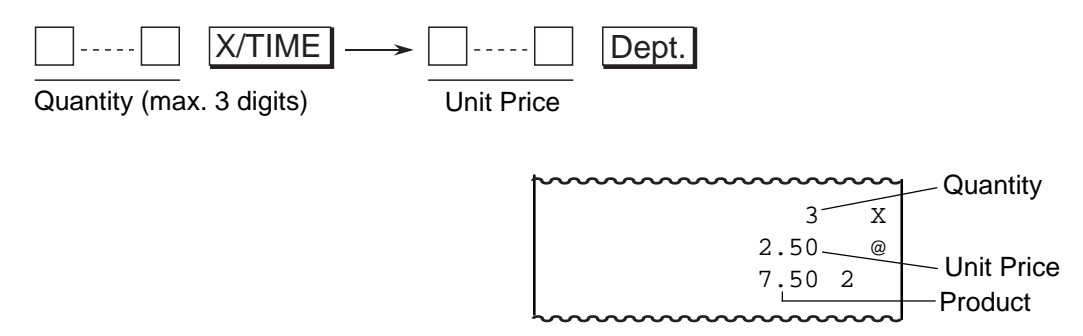

**NOTE:** The product (obtained by multiplication) must not exceed 7 digits.

#### <span id="page-33-0"></span>**4) Single-item Department**

If a Department Key is programmed with Single-item status, any entry through the key will immediately finalize the sale as cash without operating any media key.

The operation is the same as ordinary itemized Department keys already described (**Entry of One Item, Quantity Extension**), except that Repeat Entry is not possible using a Single-item Department key.

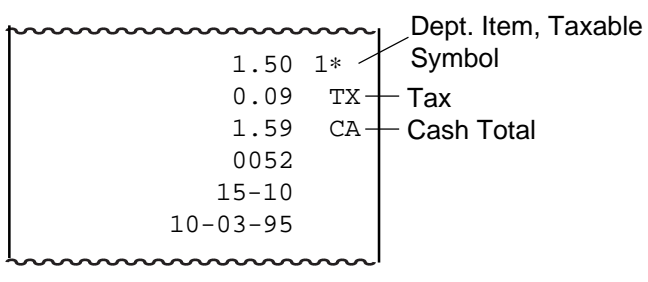

#### **5) Tax Modification** (applicable to Add-on Tax Feature)

Each department is programmed with its own Tax status (Non-taxable, or Taxable ). To reverse the Tax status (from taxable to non-taxable, or vice versa), depress the following key before or during the required department item entry (before the Department Key, at the latest). (Refer to **Entry of One Item, Repeat Entry, Quantity Extension**.)

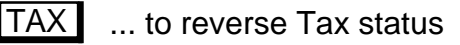

- **NOTES:** 1. The tax-modified status declared by the Tax Modifier key will be held until another item is entered. The modified status is held even when the item is repeated.
	- 2. When a Department item is tax-modified and repeated and the same item (with the same price and department) must still be entered consecutively within a sale with the original tax status regained, depress the **[C]** key before entering original tax-status item.

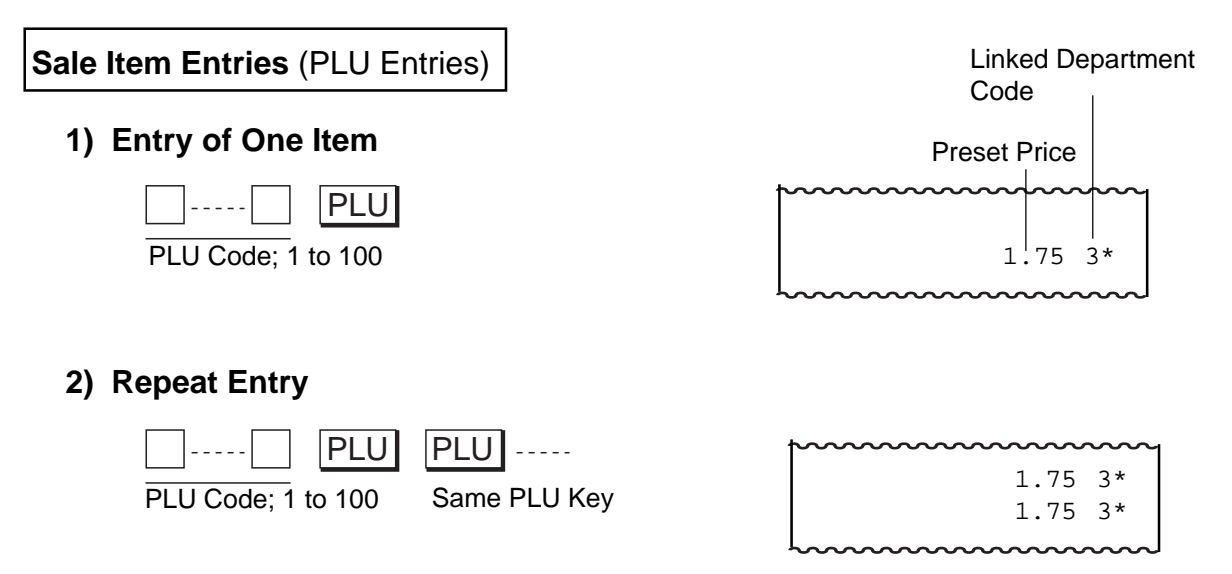

**NOTE:** Depress again the PLU key that has been depressed for one item entry. The item entry wil be repeated as many times as the key is depressed.

#### **3) Quantity Extension (Multiplication)**

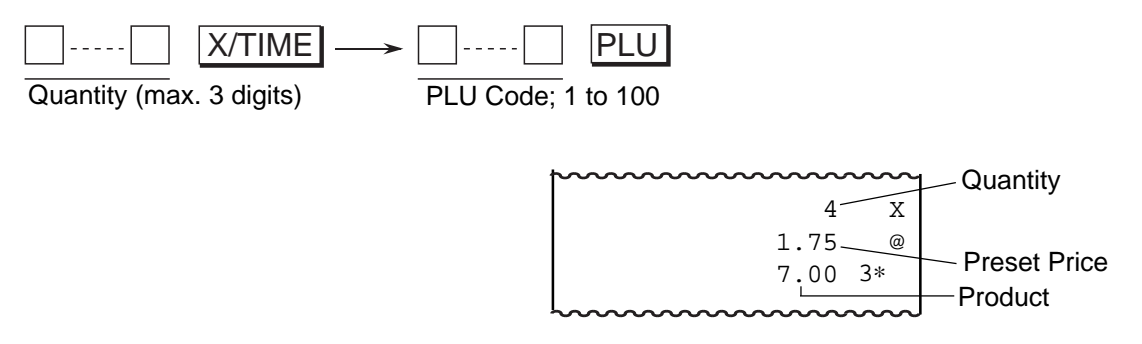

**NOTE:** The product (obtained by multiplication) must not exceed 7 digits.

#### **4) Single-item PLU**

If a PLU is linked to a Department with Single-item status, the entry of this PLU will immediately finalize the sale as cash without operating any media key.

The operation is the same as ordinary itemized PLU already described (**Entry of One Item, Quantity Extension**), except that Repeat Entry is not possible using a Single-item PLU.

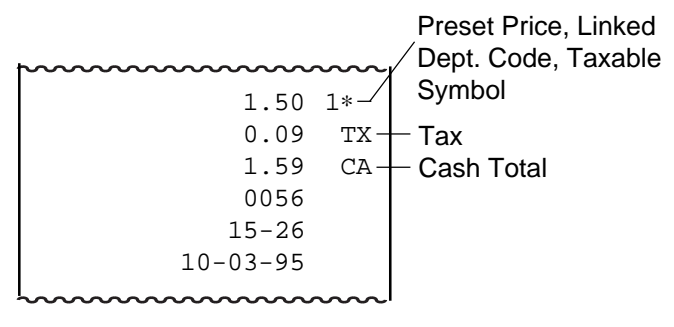

**5) Tax Modification** (applicable to Add-on Tax Feature)

Tax status (Non-taxable, or Taxable) for each PLU is determined by that of the linked Department. To reverse the Tax status (from taxable to non-taxable, or vice versa), depress the following key before or during the required PLU item entry (before the PLU Entry, at the latest). (Refer to **Entry of One Item, Repeat Entry, Quantity Extension**.)

> ... to reverse Tax status  $ITAX$

- **NOTES:** 1. The tax-modified status declared by the Tax Modifier key will be held until another item is entered. The modified status is held even when the item is repeated.
	- 2. When a PLU item is tax-modified and repeated and the same item must still be entered consecutively within a sale with the original tax status regained, depress the **[C]** key before entering original tax-status item.

<span id="page-35-0"></span>**[Dollar Discount](#page-4-0)**

#### **1) Dollar Discount on a Department Item or a PLU Item**

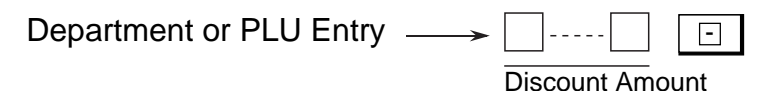

#### **2) Dollar Discount on Subtotal**

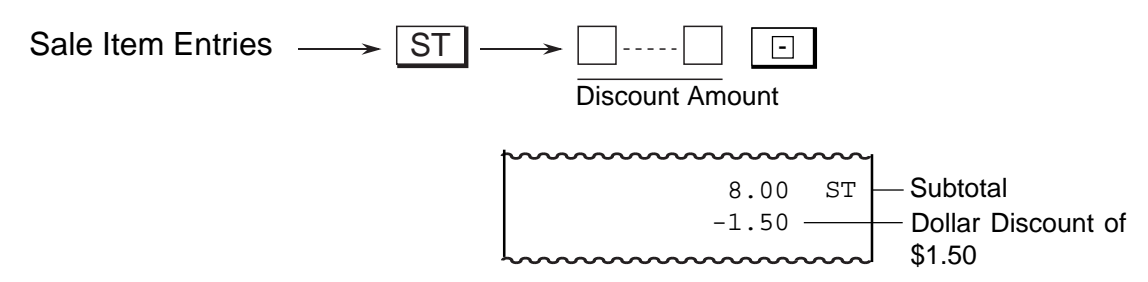

**NOTE:** The discount amount must not exceed the item amount or the subtotal unless the "Credit Balance" option is selected.

#### **[Percent Discount or Percent Charge](#page-4-0)**

The [%] key can be programmed to function Percent Discount or Percent Charge.

#### **1) Percent Discount/Charge on a Department Item or a PLU Item**

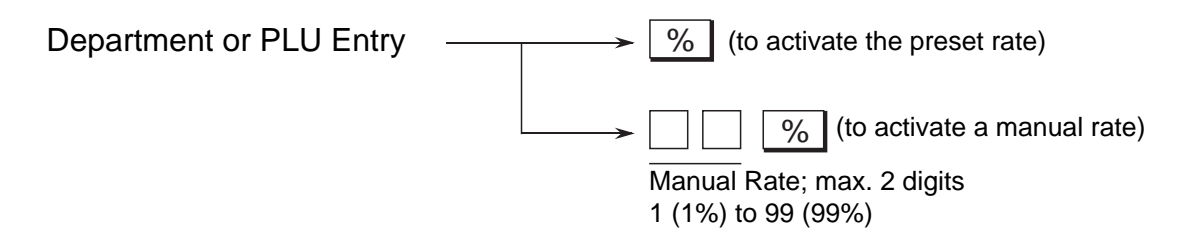

#### **2) Percent Discount/Charge on Subtotal**

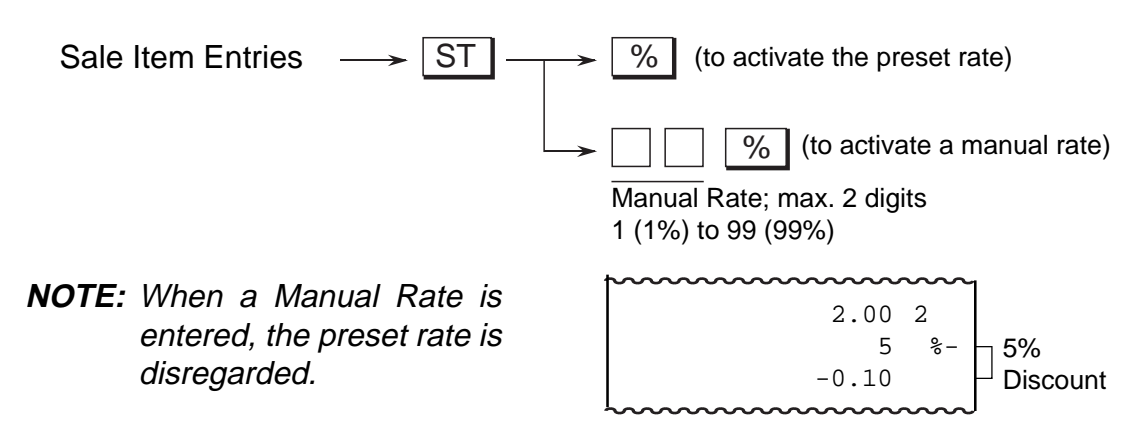

Sale items once entered within the current sale can be voided.

#### **1) Last Line Voiding**

<span id="page-36-0"></span>**[Void](#page-4-0)**

When the last line item (that has just been entered within the current transaction) is a Department item, a PLU item, Dollar Discount item, or Percent Discount/Charge item, it can be voided by simply pressing the **[VD]** key.

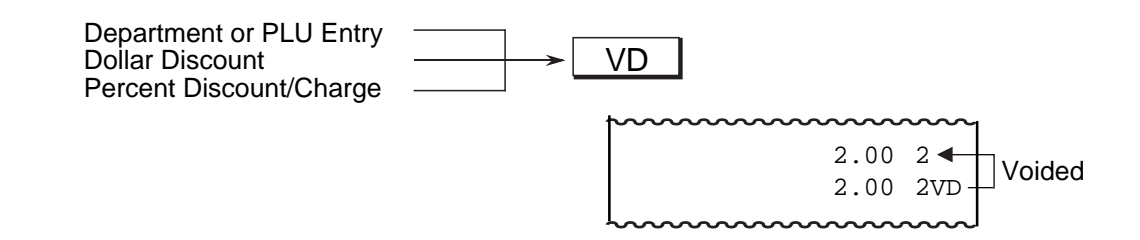

#### **2) Designated Line Voiding**

When a Department or a PLU item entered before the last item is canceled before the sale is finalized, it can be voided. To operate it, follow the ordinary Department or PLU entry procedure (**Entry of One Item**, **Quantity Extension**) except that the **[VD]** key is depressed just before the Department or PLU key depression.

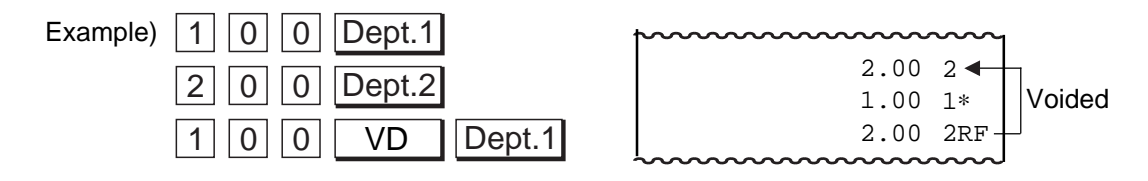

#### **[Returned Merchandise](#page-4-0)**

The Returned Merchandise transaction is used to refund money to a customer who has returned items already purchased. This operation must be performed outside a sale only.

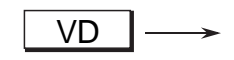

Entry of sale item (Department or PLU) to be returned (Entry of One Item, Quantity Extension)

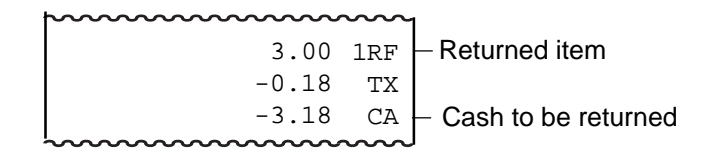

#### <span id="page-37-0"></span>**[Non-add Number Print](#page-4-0)**

This function is to print any code number for future reference, such as Customer No., Credit Card No., House Charge Account No., etc. Non-add numbers can be entered at the starting of a sale or during a sale if the sale is not finalized. Multiple non-add numbers can be entered in a sale.

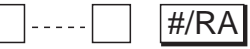

Non-add Number; max. 7 digits

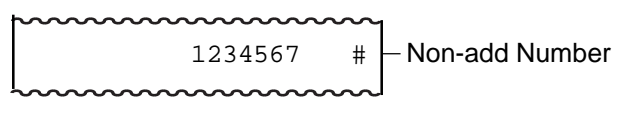

#### **[Subtotal Read and Print](#page-4-0)**

To read the total of the current sale by the customer's request or the operator's requirement, simply depress the **[ST]** key.

- Sale Item Entries  $\longrightarrow$  ST Displays the subtotal (sale total including taxes up to the moment).
- **NOTE:** The subtotal amount to be printed is the pre-taxed sale total.

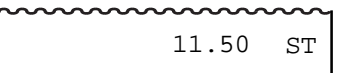

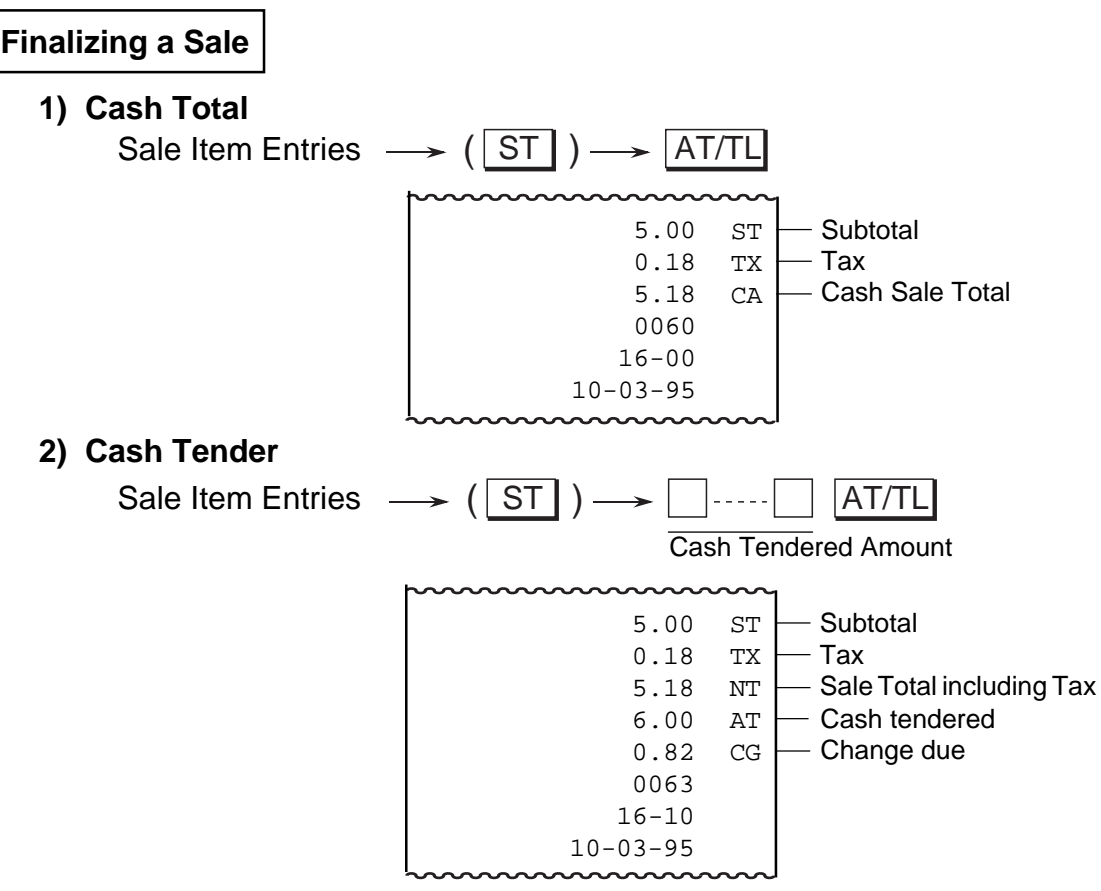

**NOTE:** The sale is finalized as in the sample receipt above when the tendered amount is equal to or larger than the sale total (including taxes). When the tendered amount is smaller than the sale total (short-tendered), the balance due is displayed and the sale is not finalized. In such cases, refer to "6) Multi-tender" and "7) Split Tender" on the page 34.

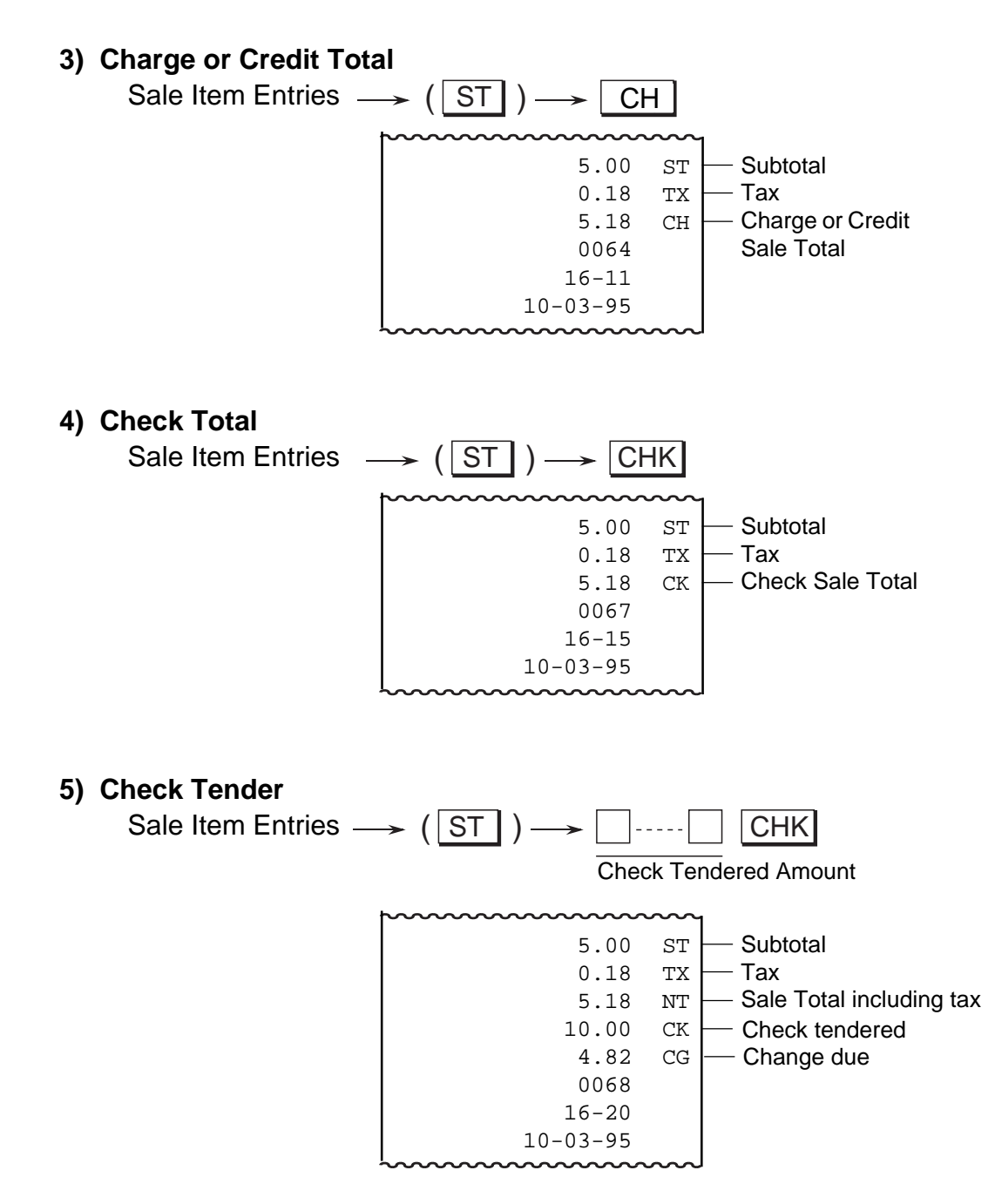

#### **NOTE:** The System Option Setting allows you to select the following functions of the **[CHK]** key.

- Total & Tender functions
- Total function only
- Tender function only

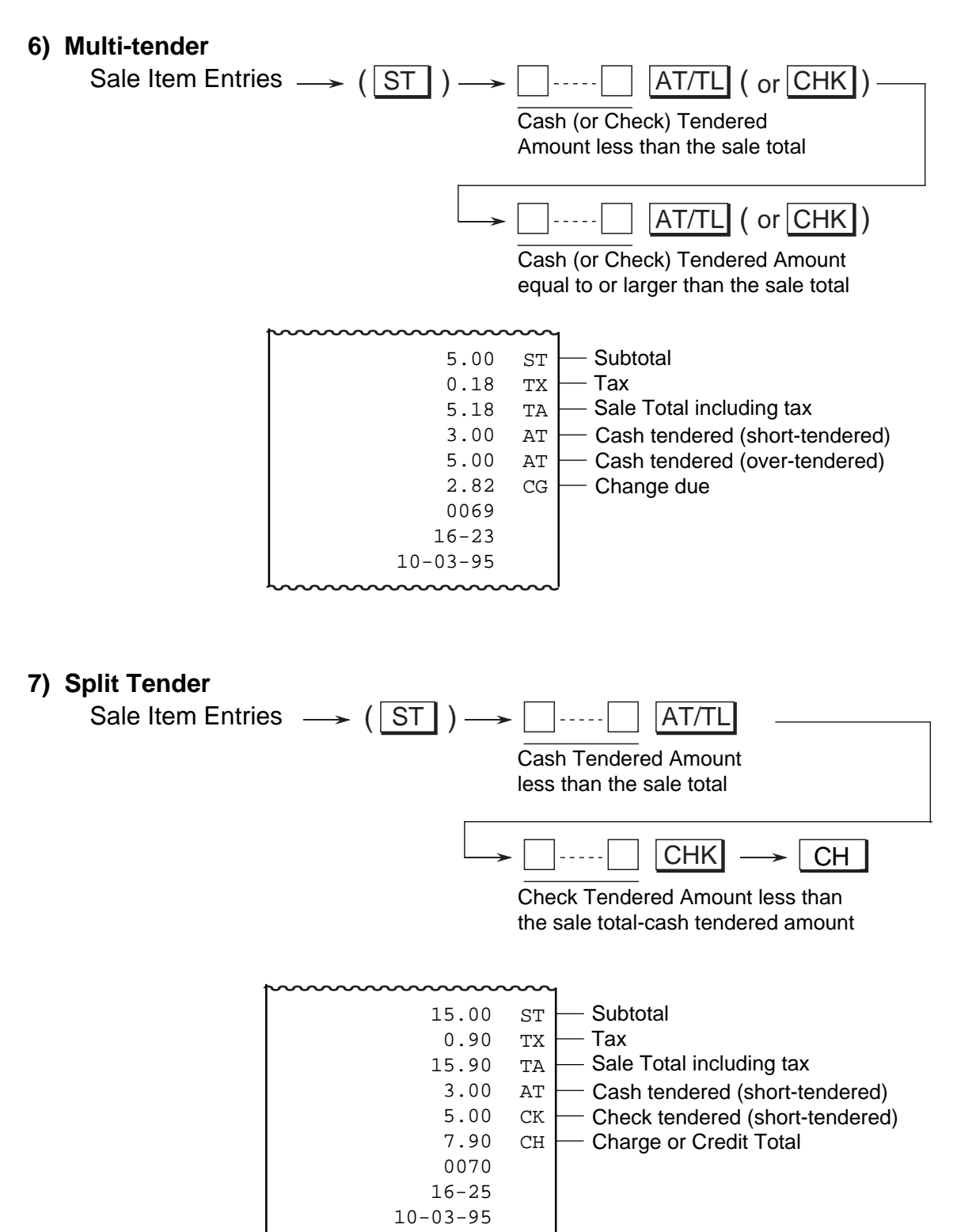

- **NOTES:** 1. A maximum of 7 digits can be entered as Tendered Amount (up to \$99999.99).
	- 2. When the sale total is zero or negative, the sale can only be finalized by Cash Total function.

#### <span id="page-40-0"></span>**[Tax Exemption](#page-4-0)**

The Tax Exemption transaction is used to exempt all taxes from the sale total.

Sale Item Entries  $\longrightarrow (\boxed{{\rm ST}}\,)\longrightarrow\boxed{\texttt{TAX}}\longrightarrow$  Finalizing a sale 3∗ 5.00 3∗ 1.75 ST CA 6.75 6.75 Sale item Entries with Taxable Status Cash Sale Total without Tax

The following operations require the **X** position of the Mode Select Switch.

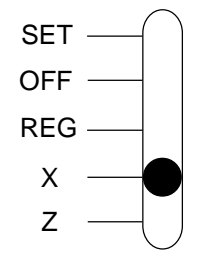

**[Received-on-Account Payment](#page-4-0)**

(Mode Select Switch: **X**)

The Received-on-Account transaction is used to identify money which is in the drawer but not due to business. For example, a customer pays for a sale finalized as house charge on a past day, or the operator records the change reserve in the drawer loaded from the store office. This operation must be performed outside a sale only.

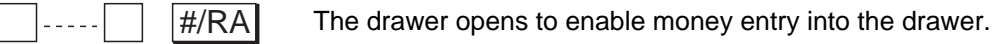

Payment Amount Received; max. 7 digits (up to \$99999.99)

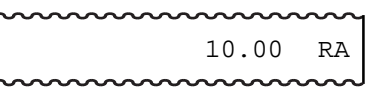

#### **[Paid Out](#page-4-0)**

(Mode Select Switch: **X**)

The Paid Out transaction is used when an amount of money is removed from the drawer without relating to a sale, for the purpose of paying to a wholesaler, etc. This operation must be performed outside a sale only.

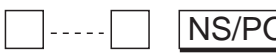

 $NS/PO$  The drawer opens to enable paying out.

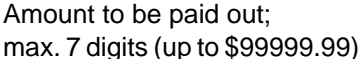

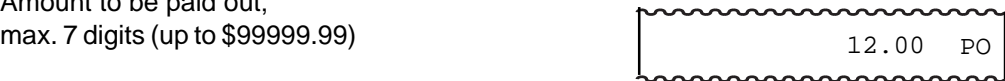

### <span id="page-41-0"></span>**13. Read (X) and Reset (Z) Reports**

This Chapter describes the operation to take Read and Reset reports and their print formats.

#### **Before Taking Reports...**

- The Read (X) Report allows to read the totals but not clear the memory, while the  $\bullet$ Reset (Z) Report allows to read the totals and, at the same time, clear all the resettable totals when the report has been issued.
- The symbol "X" is printed at the top right of a Read Report, while "Z" is printed on a Reset Report to indicate the type of report. The contents of the two types of reports are the same if both are taken at the same time.

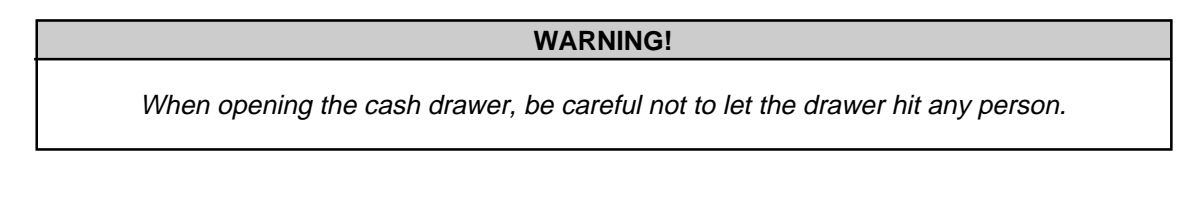

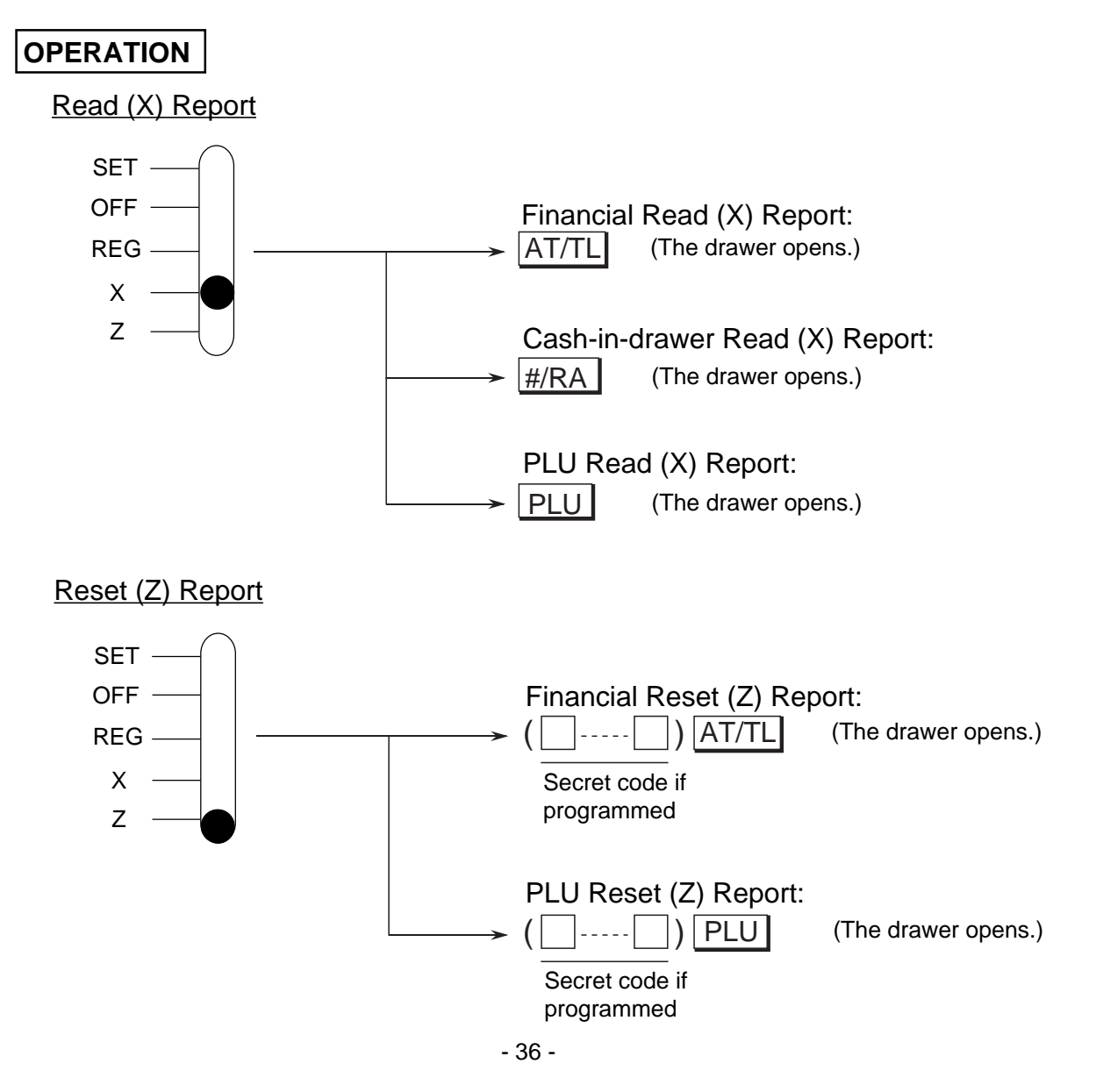

Download from Www.Somanuals.com. All Manuals Search And Download.

#### **Memory Balance**

Grand Total = (Sum of Gross Sale) Gross Sale = (Depts. Total) + (Tax Amount) + (Returned Merchandise & Designated Line Voiding) + (Last Line Voiding) + (%+) Net Sale with  $Tax = (Deots, Total) + (Tax Amount) + (%+)$ Media Total = (Cash Sales) + (Check Sales) + (Charge Sales)  $=$  (Net Sale with Tax) -  $(\frac{96}{2})$  - (Dollar Discount) Customer Total = (Cash Sales Customer) + (Check Sales Customer) + (Charge Sales Customer) Returned Merchandise & Designated Line Voiding = (Returned Merchandise & Designated Line Voiding) + (Negative Tax Amount) NOTE 1 NOTE 3 NOTE 4 NOTE<sub>2</sub> NOTE<sub>2</sub>

- **NOTES:** 1. The void transaction of %- and Dollar Discount is not processed to the Void Memory. However, the void transaction of %+ is processed to its memory.
	- 2. In case that the **[%]** key is used as the **[%+]** key.
	- 3. In case that the **[%]** key is used as the **[%-]** key.
	- 4. "Negative Tax Amount" means a tax amount to be returned to a customer with an amount of a returned item.

### **Report Sample Format**

 $\mathbf{L}$ 

#### Financial Report **Cash-in-drawer Report**

 $\mathbb{R}^2$ 

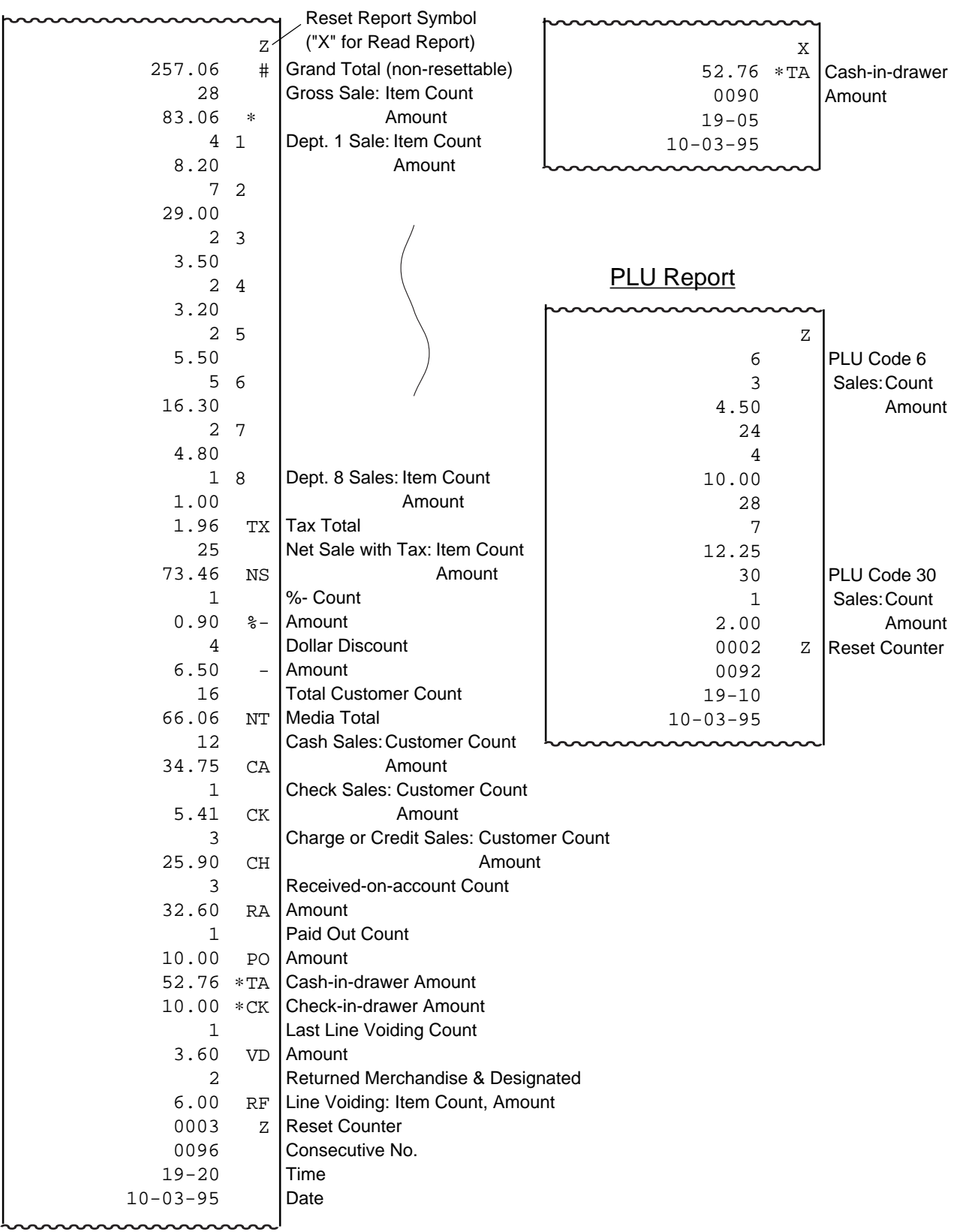

### <span id="page-44-0"></span>**[14. Maintenance](#page-4-0)**

#### **WARNING!**

Care must be taken not to injure yourself with the paper cutter.

**2**

### **Replacing the Paper Roll**

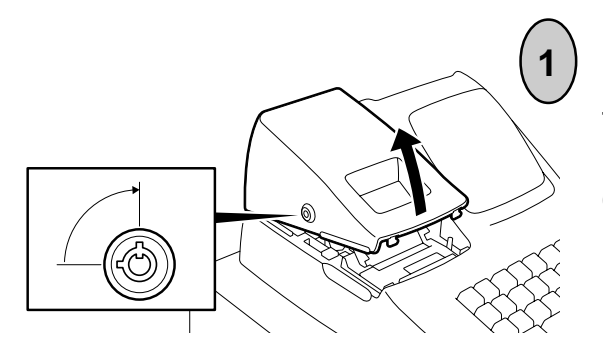

To remove the Printer Cover, insert the Printer Cover/Drawer key to the Printer Cover Lock, and then turn it 90° clockwise.

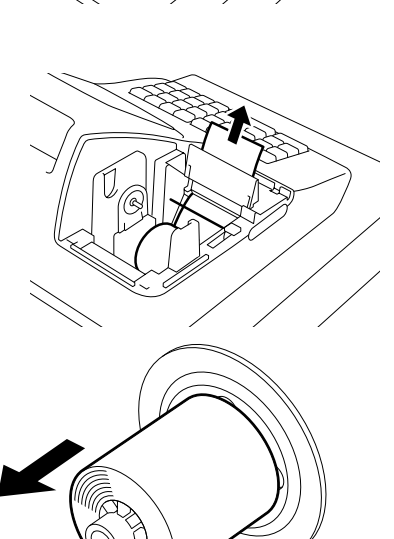

If the printer is used for Journal, hold down the **[FEED]** key to wind up the printed portion of paper, then cut the paper as shown in the figure. Hold down the **[FEED]** key again to advance the remaining paper end.

If the printer is used for Receipt, cut the paper roll as shown in the figure. Then hold down the **[FEED]** key to advance the remaining paper end.

The wound-up portion of the paper (when used for Journal) can easily be removed from the Reel by pulling it sideways.

**3**

Set the paper roll ready for print. Refer to Chapter "**8. Installing the Paper Roll**".

<span id="page-45-0"></span>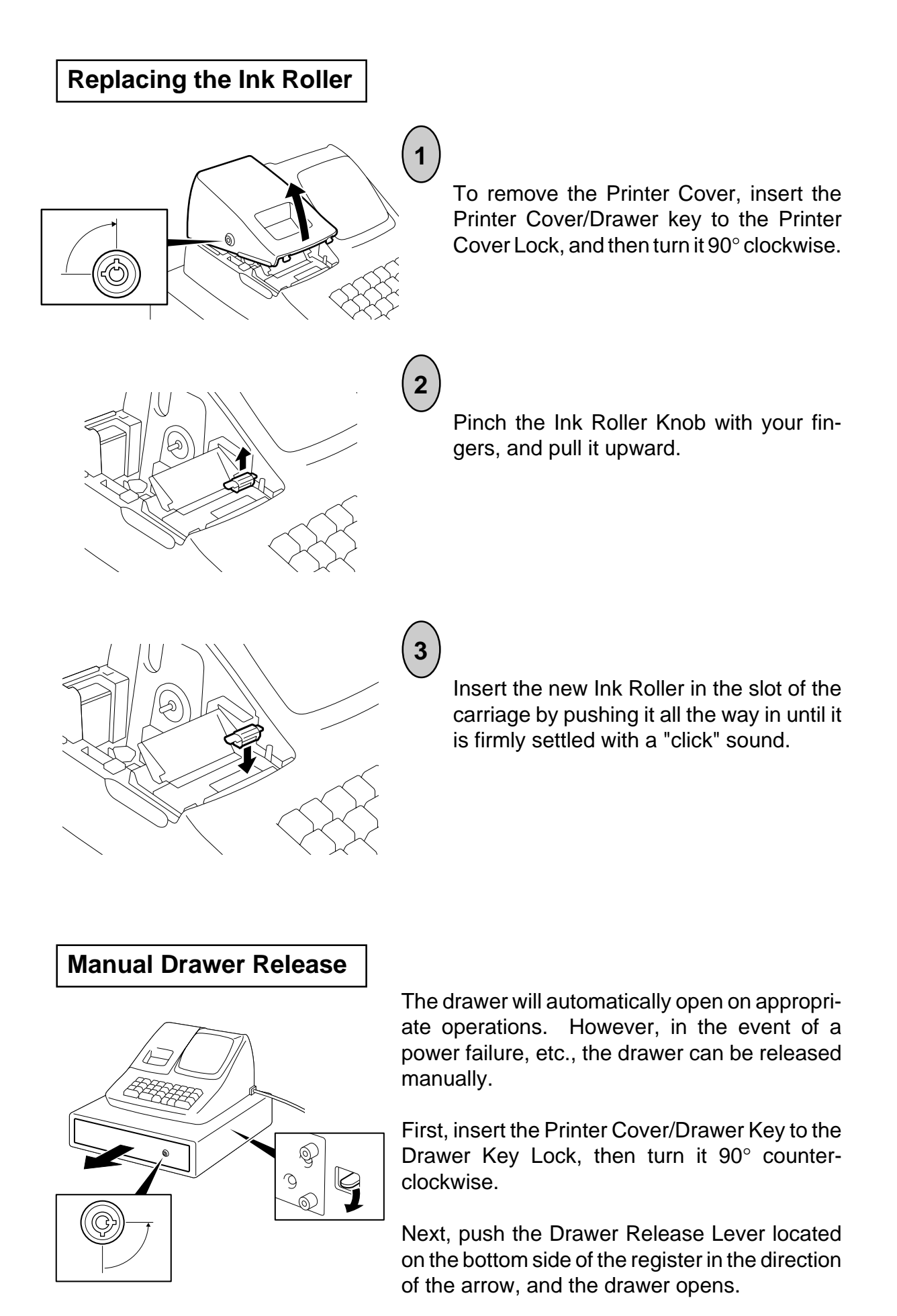

<span id="page-46-0"></span>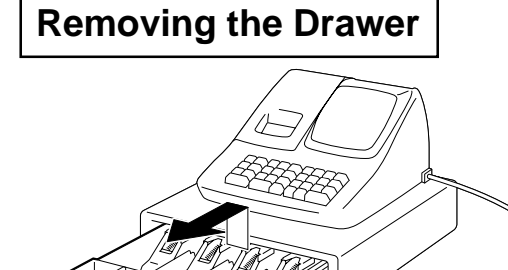

Pull out the drawer all the way until it hits the stopper. Then lift up the drawer and pull it again.

#### **WARNING!**

When opening the cash drawer, be careful not to let the drawer hit any person.

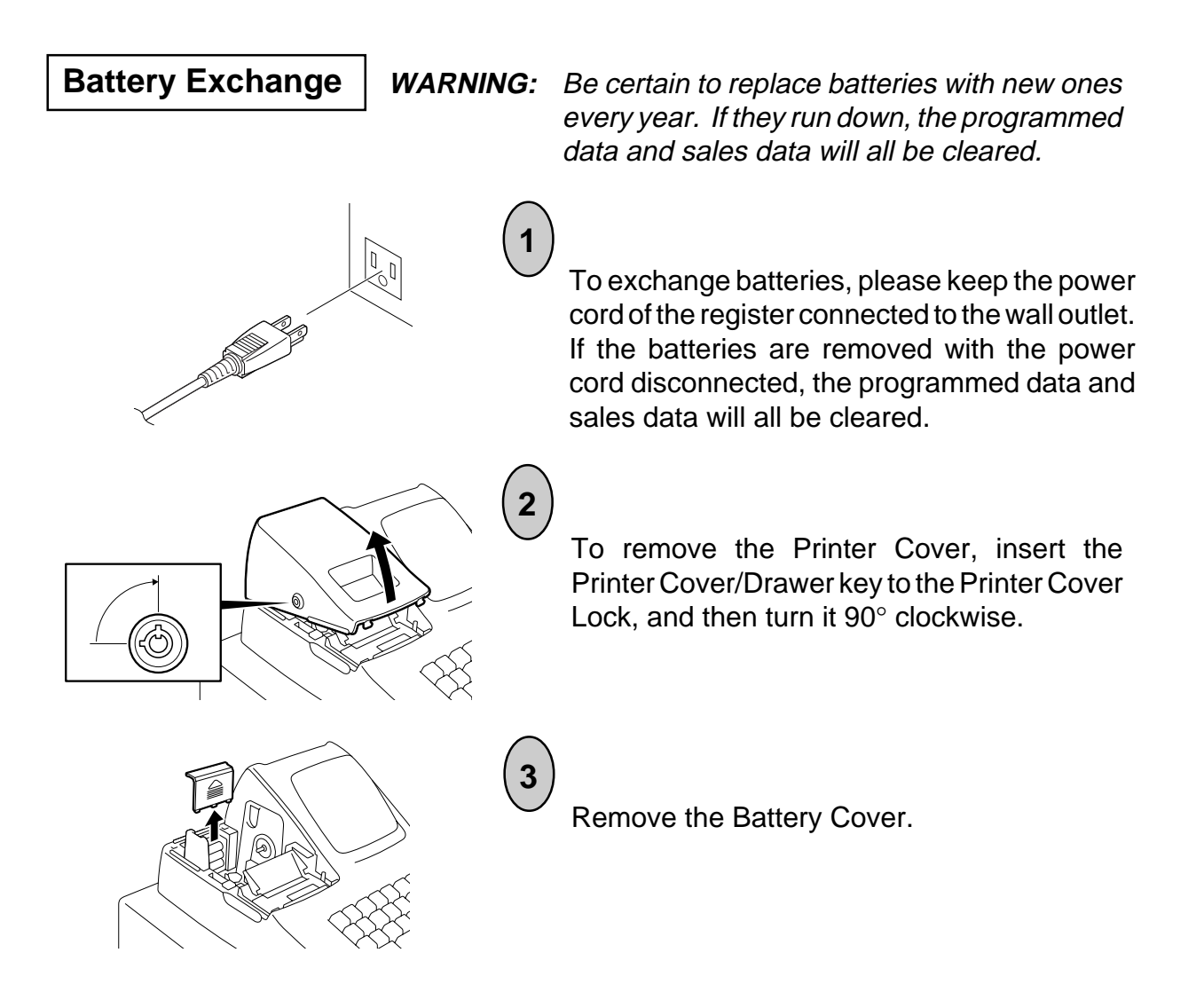

<span id="page-47-0"></span>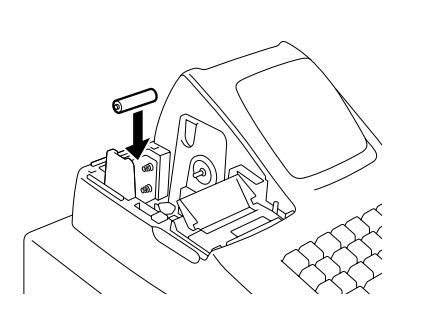

Replace the old batteries with new ones, while confirming that the positive (+) and negative (-) ends face the proper directions. (Batteries: SUM-3 1.5V x 3 pieces) **NOTE:** Do not mix used and new batteries in the battery compartment.

Return the item removed in Step 3, and attach the Printer Cover.

### **[15. Specifications](#page-4-0)**

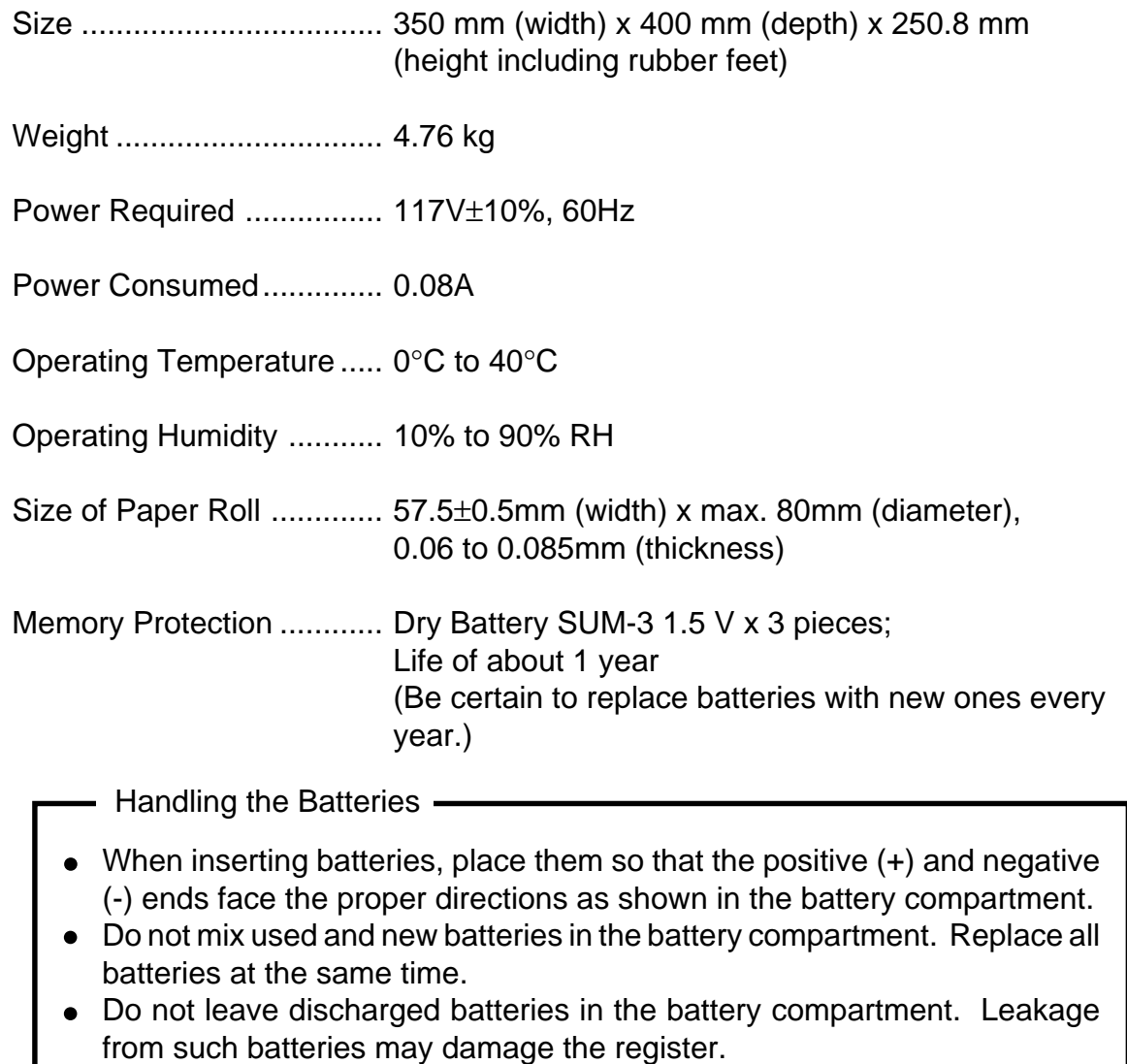

**5**

**4**

Do not dispose the batteries in a fire. If put in a fire, they may explode.

Specifications are subject to change without notice.

Download from Www.Somanuals.com. All Manuals Search And Download.

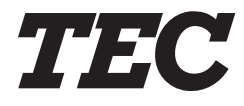

# **Toshiba TEC Corporation**

Free Manuals Download Website [http://myh66.com](http://myh66.com/) [http://usermanuals.us](http://usermanuals.us/) [http://www.somanuals.com](http://www.somanuals.com/) [http://www.4manuals.cc](http://www.4manuals.cc/) [http://www.manual-lib.com](http://www.manual-lib.com/) [http://www.404manual.com](http://www.404manual.com/) [http://www.luxmanual.com](http://www.luxmanual.com/) [http://aubethermostatmanual.com](http://aubethermostatmanual.com/) Golf course search by state [http://golfingnear.com](http://www.golfingnear.com/)

Email search by domain

[http://emailbydomain.com](http://emailbydomain.com/) Auto manuals search

[http://auto.somanuals.com](http://auto.somanuals.com/) TV manuals search

[http://tv.somanuals.com](http://tv.somanuals.com/)